### Register your product and get support at www.philips.com/welcome

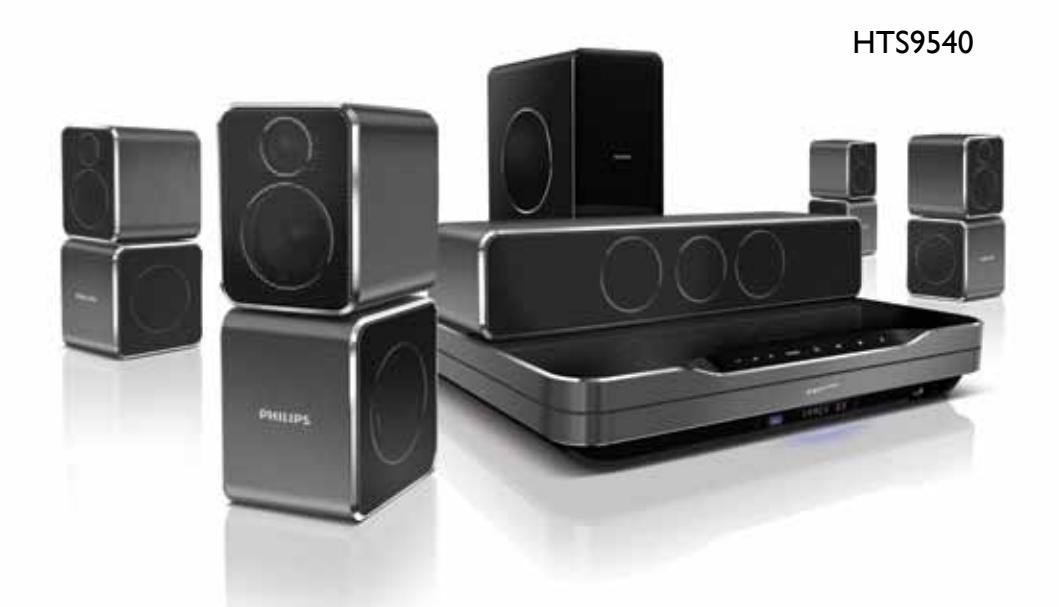

- EN User manual
- DA Brugervejledning
- DE Benutzerhandbuch
- EL Εγχειρίδιο χρήσης
- ES Manual del usuario
- FI Käyttöopas
- FR Mode d'emploi
- IT Manuale utente
- NL Gebruiksaanwijzing
- NO Brukerhåndbok
- PT Manual do utilizador
- SV Användarhandbok
- TR Kullanım kılavuzu

# **PHILIPS**

## Inhaltsangabe

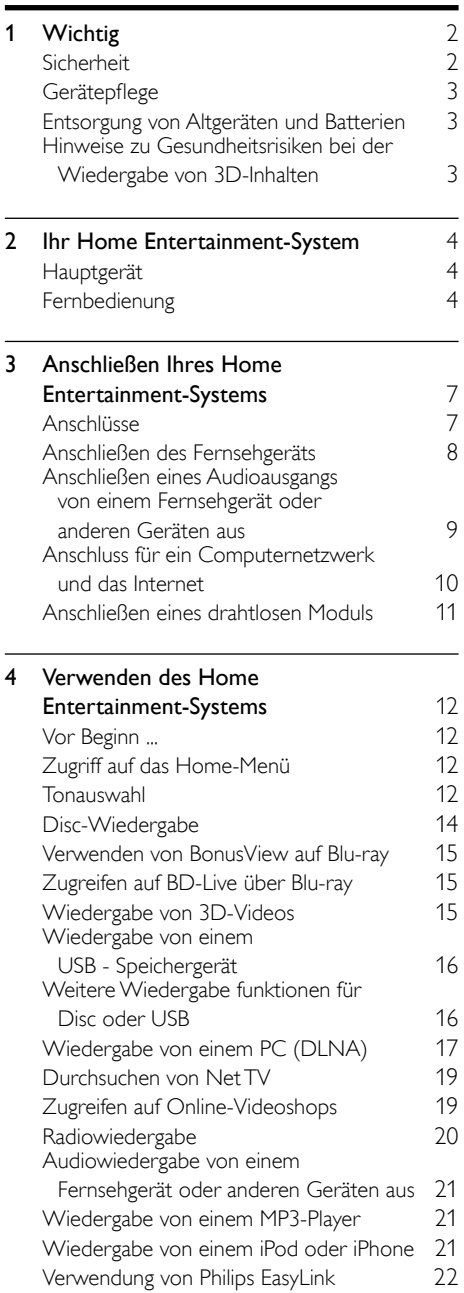

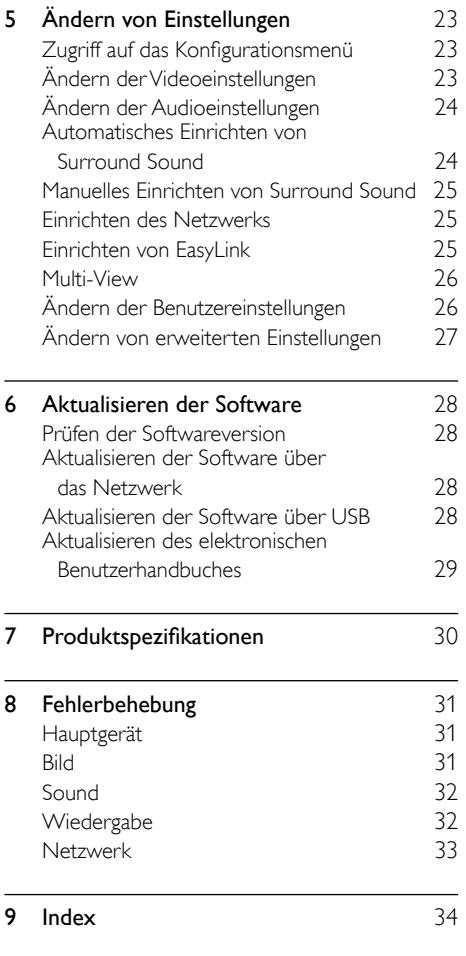

Deutsch

Deutsch

# <span id="page-3-0"></span>1 Wichtig

Lesen Sie alle Anweisungen gründlich durch, bevor Sie Ihr Home Entertainment-System verwenden. Wenn Sie sich bei der Verwendung nicht an die folgenden Hinweise halten, erlischt Ihre Garantie.

### <span id="page-3-1"></span>**Sicherheit**

#### Risiko von Stromschlägen und Brandgefahr!

- Setzen Sie das Gerät sowie das Zubehör weder Regen noch Wasser aus. Platzieren Sie niemals Behälter mit Flüssigkeiten wie Vasen in der Nähe des Geräts. Wenn das Gerät außen oder innen mit Flüssigkeit in Kontakt kommt, ziehen Sie sofort den Netzstecker. Kontaktieren Sie das Philips Kundendienstzentrum, um das Gerät vor der erneuten Nutzung überprüfen zu lassen.
- Setzen Sie das Gerät sowie das Zubehör nie offenem Feuer oder anderen Wärmequellen (z. B. direktem Sonnenlicht) aus.
- Führen Sie keine Gegenstände in die Lüftungsschlitze oder andere Öffnungen des Produkts ein.
- Wenn der Netzstecker bzw. Gerätestecker als Trennvorrichtung verwendet wird, muss die Trennvorrichtung frei zugänglich bleiben.
- Trennen Sie das Gerät vor Gewittern vom Netzanschluss.
- Ziehen Sie immer am Stecker, um das Stromkabel vom Netzanschluss zu trennen, niemals am Kabel.

#### Kurzschluss- und Feuergefahr!

Stellen Sie vor dem Verbinden des Geräts mit dem Stromnetz sicher, dass die Netzspannung mit dem auf der Rückseite oder Unterseite des Geräts aufgedruckten Wert übereinstimmt. Verbinden Sie das Gerät nicht mit dem Netzanschluss, falls die Spannung nicht mit diesem Wert übereinstimmt.

#### Verletzungsgefahr und Beschädigungsgefahr für das Home Entertainment-System!

- Für Produkte, die an der Wand montiert werden können, verwenden Sie nur die mitgelieferte Wandhalterung. Bringen Sie die Wandhalterung an einer Wand an, die das Gesamtgewicht des Produkts und der Wandhalterung tragen kann. Koninklijke Philips Electronics N.V. haftet nicht für eine unsachgemäße Wandmontage, die Unfälle, Verletzungen oder Sachschäden zur Folge hat.
- Verwenden Sie zum Aufstellen der Lautsprecher mit Standfuß nur die im Lieferumfang enthaltenen Standfüße. Befestigen Sie den Standfuß fest am Lautsprecher. Stellen Sie den montierten Standfuß auf eine flache, ebene Oberfläche, die für das gesamte Gewicht von Lautsprecher und Standfuß geeignet ist.
- Platzieren Sie das Gerät niemals auf Netzkabeln oder anderen elektrischen Geräten.
- Wenn das Gerät bei Temperaturen unter 5 °C transportiert wird, packen Sie es aus, und warten Sie, bis es Zimmertemperatur erreicht hat, bevor Sie es mit dem Netzanschluss verbinden.
- Sichtbare und unsichtbare Laserstrahlen, wenn geöffnet. Strahlenkontakt vermeiden.
- Berühren Sie niemals die optische Linse im Innern des Disc-Fachs.

#### Risiko der Überhitzung!

Stellen Sie dieses Gerät nicht in einem geschlossenen Bereich auf. Das Gerät benötigt an allen Seiten einen Lüftungsabstand von mindestens 10 cm. Stellen Sie sicher, dass keine Vorhänge und anderen Gegenstände die Lüftungsschlitze des Geräts abdecken.

#### Kontamination möglich!

- Verwenden Sie niemals zugleich alte und neue Batterien oder Batterien unterschiedlichen Typs (z. B. Zink-Kohle- und Alkali-Batterien).
- Nehmen Sie die Batterien heraus, wenn sie leer sind oder wenn die Fernbedienung längere Zeit nicht verwendet wird.
- Batterien enthalten chemische Substanzen und müssen ordnungsgemäß entsorgt werden.

### <span id="page-4-0"></span>**Gerätepflege**

- Legen Sie keine anderen Gegenstände außer Discs in das Disc-Fach.
- Legen Sie keine verbogenen Discs oder Discs mit Rissen in das Disc-Fach.
- Wenn Sie das Gerät über längere Zeit nicht verwenden, nehmen Sie die Discs aus dem Disc-Fach.
- Reinigen Sie das Gerät nur mit einem Mikrofasertuch.

### <span id="page-4-1"></span>Entsorgung von Altgeräten und **Batterien**

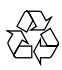

Ihr Gerät wurde unter Verwendung hochwertiger Materialien und Komponenten entwickelt und hergestellt, die recycelt und wiederverwendet werden können.

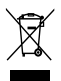

Befindet sich dieses Symbol (durchgestrichene Abfalltonne auf Rädern) auf dem Gerät, bedeutet dies, dass für dieses Gerät die Europäische Richtlinie 2002/96/EG gilt. Informieren Sie sich über die örtlichen Bestimmungen zur getrennten Sammlung elektrischer und elektronischer Geräte. Richten Sie sich nach den örtlichen Bestimmungen und entsorgen Sie Altgeräte nicht über Ihren Hausmüll.

Durch die korrekte Entsorgung Ihrer Altgeräte werden Umwelt und Menschen vor möglichen negativen Folgen geschützt.

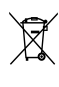

Ihr Produkt enthält Batterien, die der Europäischen Richtlinie 2006/66/EG unterliegen. Diese dürfen nicht mit dem normalen Hausmüll entsorgt werden.

Bitte informieren Sie sich über die örtlichen Bestimmungen zur gesonderten Entsorgung von Batterien, da durch die korrekte Entsorgung Umwelt und Menschen vor möglichen negativen Folgen geschützt werden.

### <span id="page-4-2"></span>Hinweise zu Gesundheitsrisiken bei der Wiedergabe von 3D-Inhalten

Falls Sie oder ein Familienmitglied unter Epilepsie oder photosensitiver Epilepsie leiden, sollten Sie sich an einen Arzt wenden, bevor Sie sich blinkenden Lichtquellen, schnellen Bildfolgen oder 3D-Bildern aussetzen.

Zur Vermeidung von Beschwerden, wie zum Beispiel Benommenheit, Kopfschmerzen oder Desorientierung, sollten Sie sich der Wiedergabe von 3D-Bildern nicht über längere Zeit hinweg aussetzen. Wenn Beschwerden auftreten, stoppen Sie die Wiedergabe von 3D-Bildern, und nehmen Sie erst dann eine evtl. gefährliche Aktivität auf (z. B. Autofahren), nachdem Ihre Symptome verschwunden sind. Bei fortdauernden Symptomen sollten Sie die Wiedergabe von 3D-Bildern nicht fortsetzen, sondern zunächst einen Arzt konsultieren.

Eltern sollten ihre Kinder während der Wiedergabe von 3D-Bildern beobachten und sicherstellen, dass keine der oben aufgeführten Beschwerden auftreten. Die Wiedergabe von 3D-Bildern wird für Kinder unter 6 Jahren nicht empfohlen, da ihr Visualisierungssystem noch nicht völlig entwickelt ist.

## <span id="page-5-0"></span>2 Ihr Home Entertainment-System

Herzlichen Glückwunsch zu Ihrem Kauf und willkommen bei Philips! Um den Support von Philips optimal zu nutzen, registrieren Sie Ihr Home Entertainment-System bitte unter www.philips.com/ welcome.

### <span id="page-5-1"></span>Hauptgerät

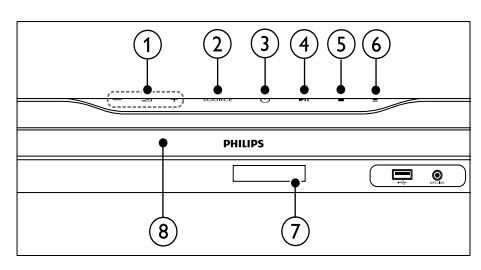

- $(1)$   $\blacktriangle$  +/- (Lautstärke) Lauter/leiser
- $(2)$  SOURCE

Auswählen einer Audioquelle für das Home Entertainment-System.

 $\overline{(3)} \circ ($ Standby-Ein)

Einschalten des Home Entertainment-Systems oder Wechseln in den Standby-Modus

 $\left(4\right)$   $\blacktriangleright$  II (Wiedergabe/Pause)

Start, Unterbrechen oder Fortsetzen der Wiedergabe.

- $(5)$  **II** (Stopp) Stoppen der Wiedergabe.
- $(6) \triangleq (Öffnen/Schließen)$ Öffnen oder Schließen des Disc-Fachs
- (7) Anzeigefeld
- (8) Disc-Fach

### <span id="page-5-2"></span>Fernbedienung

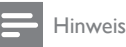

#### • Ihr Home Entertainment-System ist mit einer der folgenden Fernbedienungen ausgestattet.

#### Fernbedienung – A

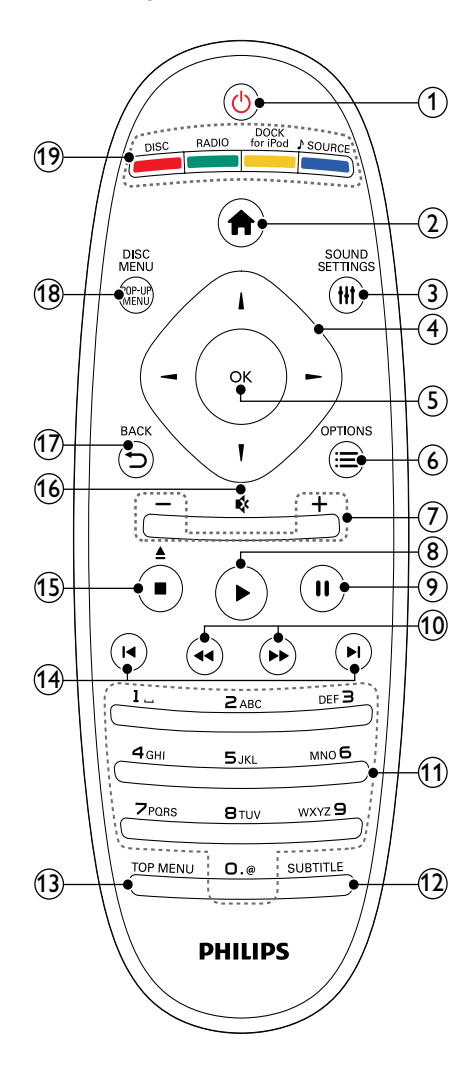

#### $(1)$   $\circ$  (Standby-Ein)

- Schaltet das Home Entertainment-System ein bzw. auf Standby.
- Wenn EasyLink aktiviert ist, halten Sie die Taste mindestens 3 Sekunden lang gedrückt, um alle HDMI-CECkompatiblen Geräte in den Standby-Modus zu versetzen.
- $(2)$  <del> $\triangle$ </del> (Home)

Anzeige des Startmenüs

#### (3) HI SOUND SETTINGS

Öffnen oder Verlassen der verschiedenen Sound-Optionen

#### (4) Navigationstasten

- Wechselt zwischen Menüs.
- Drücken Sie im Radio-Modus die Pfeiltaste nach links/rechts, um den automatischen Suchlauf zu starten.

#### $(5)$  OK

- Bestätigung einer Eingabe oder Auswahl.
- $(6) \equiv$  OPTIONS
	- Aufrufen weiterer Wiedergabeoptionen während der Wiedergabe.
	- Programmieren von Radiosendern im Radiomodus
- $(7)$  +/- (Lautstärke) Lauter/leiser
- $(8)$   $\blacktriangleright$  (Wiedergabe) Starten oder Fortsetzen der Wiedergabe
- $(9)$  II (Pause)

Anhalten der Wiedergabe

j / (Schneller Rücklauf/Schneller Vorlauf)

Schnell rückwärts oder schnell vorwärts spulen. Durch mehrmaliges Drücken kann die Suchgeschwindigkeit geändert werden.

#### (11) Alphanumerische Tasten

Eingabe von Werten oder Buchstaben (wie bei der Eingabe von SMS)

 $\Omega$  subtitle

Auswählen einer Untertitelsprache für die Video-Wiedergabe.

### $(13)$  TOP MENU

Zugreifen auf das Hauptmenü einer Video-Disc

#### $(14)$   $\blacksquare$  (Zurück/Vor)

- Springen zum/zur vorherigen/nächsten Track, Kapitel bzw. Datei.
- Im Radiomodus: Auswählen eines voreingestellten Radiosenders.

#### (15) Ctopp)/▲ (Auswerfen/Öffnen/Schließen)

- Stoppen der Wiedergabe.
- Gedrückt halten, um die Disc auszuwerfen bzw. das Disc-Fach zu öffnen.
- Löschen der aktuell voreingestellten Radiosender im Radiomodus.

#### $(16)$   $\leftrightarrow$  (Stummschaltung)

Stummschaltung der Lautstärke aus bzw. ein.

#### $(17)$   $\rightarrow$  BACK

Zurückkehren zu einem vorherigen Menübildschirm.

#### (18) POP-UP MENU/DISC MENU

Öffnen und Schließen des Disc-Menüs.

#### (19) Source-Tasten

- Farbtasten (für Blu-ray-Discs): Auswahl von Aufgaben oder Optionen.
- DISC: Wechseln zur Disc-Quelle.
- RADIO: Umschalten auf UKW-Radio
- DOCK for iPod: Umschalten auf eine Philips iPod-/iPhone-Dockingstation.
- SOURCE: Auswahl einer Audioeingangsquelle

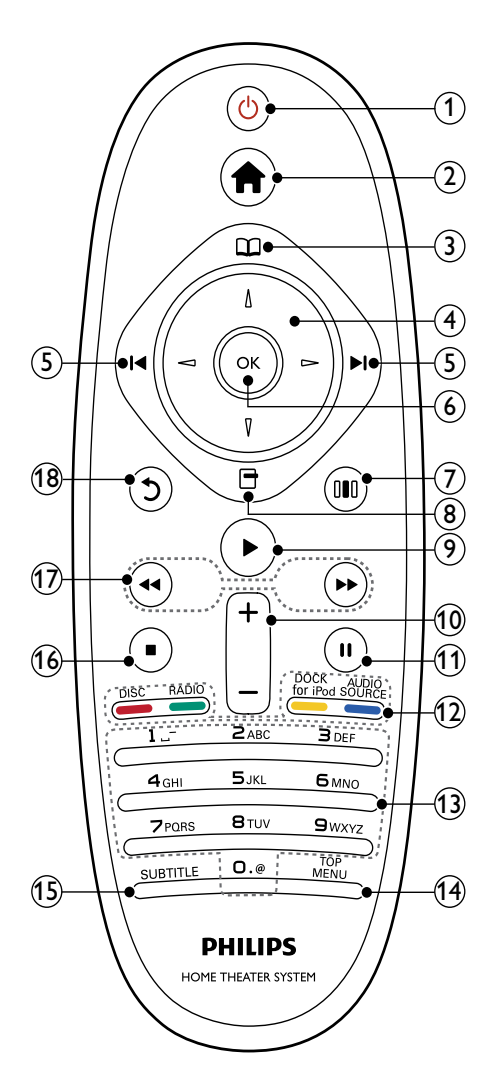

### $(1)$   $\circ$  (Standby-Ein)

- Schaltet das Home Entertainment-System ein bzw. auf Standby.
- Wenn EasyLink aktiviert ist, halten Sie die Taste mindestens 3 Sekunden lang gedrückt, um alle HDMI-CECkompatiblen Geräte in den Standby-Modus zu versetzen.
- $(2)$   $\triangle$  (Home)
	- Anzeige des Startmenüs
- $(3)$   $\Box$  (Discmenü) Öffnen und Schließen des Disc-Menüs.

#### (4) Navigationstasten

- Wechselt zwischen Menüs.
- Drücken Sie im Radio-Modus die Pfeiltaste nach links/rechts, um den automatischen Suchlauf zu starten.

#### $(5)$  **II**/H (Zurück/Vor)

- Springen zum/zur vorherigen/nächsten Track, Kapitel bzw. Datei.
- Im Radiomodus: Auswählen eines voreingestellten Radiosenders.

#### $6$  OK

- Bestätigung einer Eingabe oder Auswahl.
- $(7)$  IIII (Soundoptionen) Öffnen oder Verlassen der verschiedenen Sound-Optionen
- $(8)$   $\Box$  (Optionen)
	- Aufrufen weiterer Wiedergabeoptionen während der Wiedergabe.
	- Programmieren von Radiosendern im Radiomodus
- $(9)$   $\blacktriangleright$  (Wiedergabe)
	- Starten oder Fortsetzen der Wiedergabe
- $(10)$  +/- (Lautstärke) Lauter/leiser
- $(11)$  II (Pause) Anhalten der Wiedergabe
- (12) Source-Tasten / Farbtasten
	- Blu-ray Discs: Auswahl von Aufgaben oder Optionen.
	- AUDIO SOURCE: Auswahl einer Audioeingangsquelle
	- DOCK for iPod: Umschalten auf eine Philips iPod-/iPhone-Dockingstation.
	- RADIO: Umschalten auf UKW-Radio
	- DISC: Wechseln zur Disc-Quelle.

#### (13) Alphanumerische Tasten Eingabe von Werten oder Buchstaben (wie bei der Eingabe von SMS)

#### $(n)$  TOP MENU

Zugreifen auf das Hauptmenü einer Video-Disc

#### (15) SUBTITLE

Auswählen einer Untertitelsprache für die Video-Wiedergabe.

#### $(16)$  (Stopp)

- Stoppen der Wiedergabe.
- Gedrückt halten, um die Disc auszuwerfen bzw. das Disc-Fach zu öffnen.
- Löschen der aktuell voreingestellten Radiosender im Radiomodus.

#### **(17)** << **/>
Schneller Rücklauf/Schneller** Vorlauf)

Schnell rückwärts oder schnell vorwärts spulen. Durch mehrmaliges Drücken kann die Suchgeschwindigkeit geändert werden.

#### $(18)$   $\bigcirc$  (Zurück)

Zurückkehren zu einem vorherigen Menübildschirm.

## <span id="page-8-0"></span>3 Anschließen Ihres Home Entertainment-Systems

Dieser Abschnitt erläutert, wie Sie Ihr Home Entertainment-System an ein Fernsehgerät und andere Geräte anschließen. Die wichtigsten Anschlüsse des Home Entertainment-Systems mit seinen Zubehörteilen finden Sie in der Kurzanleitung. Eine vollständige, interaktive Anleitung finden Sie unter www.connectivityguide. philips.com.

#### Hinweis

- Auf dem Typenschild auf der Rück- oder Unterseite des Produkts finden Sie Informationen zum Gerätetyp.
- Vergewissern Sie sich vor dem Herstellen oder Ändern von Verbindungen, dass alle Geräte vom Stromnetz getrennt sind.

### <span id="page-8-1"></span>Anschlüsse

Verbinden Sie andere Geräte mit Ihrem Home Entertainment-System.

#### Vorderseitige Anschlüsse

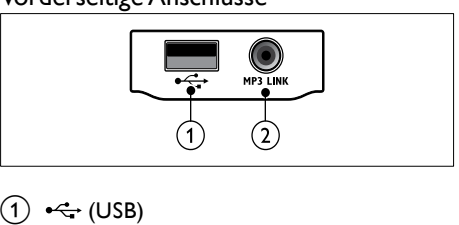

USB-Eingang für Audio-, Video- oder Bildwiedergabe.

#### $(2)$  MP3 LINK

- Audioeingang für einen MP3-Player.
- Verbinden mit Auto-Kalibrierungsmikrofon.

#### Rückseitige Anschlüsse

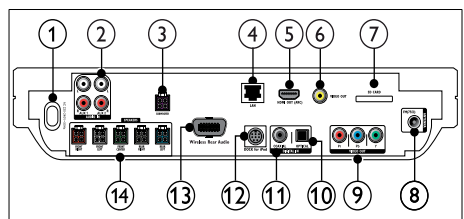

 $(1)$  AC MAINS~

Anschluss an die Stromversorgung.

 $\Omega$  AUDIO IN-AUX 1/AUX 2

Anschuss für den analogen Audioausgang des Fernsehgeräts oder eines analogen Geräts.

(3) SUBWOOFER

Anschluss für den mitgelieferten Subwoofer

 $(4)$  LAN

Anschluss für eine LAN-Verbindung mit einem Breitbandmodem oder Router

#### (5) HDMI OUT (ARC)

Anschluss für die HDMI-Eingangsbuchse des Fernsehgeräts.

 $(6)$  VIDEO OUT

Anschluss für die Video-Verbindung zum Fernsehgerät.

#### $(7)$  SD CARD

Steckplatz für SD-Karte. Video-Download von Online-Video[shops](#page-20-1) (siehe 'Zugreifen auf Online-Videoshops' auf Seite [19\)](#page-20-1).

 $(8)$  ANTENNA FM 75  $\Omega$ 

Signaleingang für Antennen- und Kabelempfang.

 $(9)$  VIDEO OUT (Y Pb Pr)

Anschluss für die Component-Video-Verbindung zum Fernsehgerät.

#### (10) DIGITAL IN-OPTICAL

Anschluss für den optischen Audioausgang des Fernsehgeräts oder eines digitalen Geräts.

#### (11) DIGITAL IN-COAXIAL

Anschuss für den koaxialen Audioausgang des Fernsehgeräts oder eines digitalen Geräts.

#### $(12)$  DOCK for iPod

Verbindung zu einer Philips iPod-/iPhone-Dockingstation.(Siehe Kurzanleitung).

#### (13) Wireless Rear Audio

Anschluss für ein kabelloses Philips Modul. (Modell: Philips RWSS9500, separat erhältlich)

#### 14) SPEAKERS

Anschluss für die mitgelieferten Lautsprecher

### <span id="page-9-0"></span>Anschließen des Fernsehgeräts

Schließen Sie Ihr Home Entertainment-System über einen der folgenden Anschlüsse direkt an ein Fernsehgerät an (aufgeführt von der höchsten bis zur Basis-Videoqualität):

 $(1)$  HDMI

- Component-Video
- c Composite-Video

#### Option 1: Anschluss an das Fernsehgerät über HDMI

Hinweis

- Der HDMI-Anschluss am Fernsehgerät kann mit HDMI IN oder HDMI ARC gekennzeichnet sein.
- Wenn das Fernsehgerät HDMI ARC (Audio Return Channel; Audio-Rückkanal) unterstützt, können Sie damit digitale Audioinhalte über das Home Entertainment-System wiedergeben.
- Wenn das HD-Fernsehgerät über einen DVI-Anschluss verfügt, stellen Sie eine Verbindung über einen HDMI/DVI-Adapter her.
- Wenn Ihr Fernsehgerät über EasyLink HDMI-CEC verfügt, können Sie Ihr Home Entertainment-System und Fernsehgerät [über](#page-23-0)  [eine Fernbedienung](#page-23-0) (siehe 'Verwendung von Philips EasyLink' auf Seite [22](#page-23-0)) steuern.

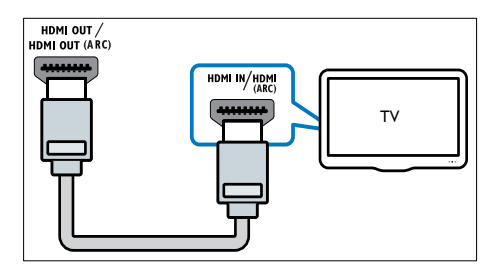

#### Option 2: Anschluss an das Fernsehgerät über YPbPr (Component-Video)

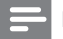

- Hinweis
- Das Component-Video-Kabel oder der -Anschluss kann mit Y Cb Cr oder YUV gekennzeichnet sein.

#### (Kabel nicht im Lieferumfang enthalten)

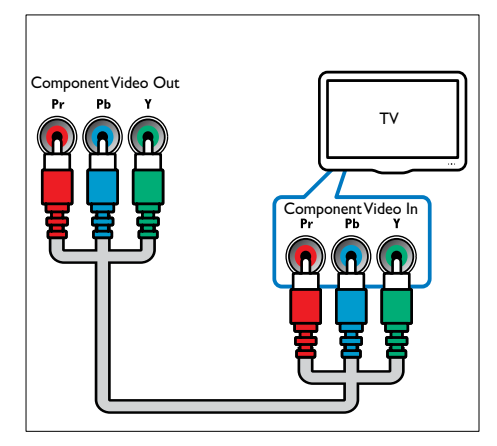

#### Option 3: Anschluss an das Fernsehgerät über Composite-Video (CVBS)

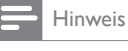

• Das Composite-Video-Kabel oder der -Anschluss kann mit AV IN, VIDEO IN, COMPOSITE oder BASEBAND gekennzeichnet sein.

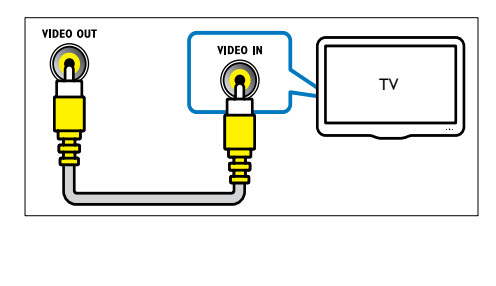

### <span id="page-10-0"></span>Anschließen eines Audioausgangs von einem Fernsehgerät oder anderen Geräten aus

Verwenden Sie Ihr Home Entertainment-System, um Audiosignale von Ihrem Fernsehgerät oder anderen Geräten, beispielsweise einer Kabelbox, wiederzugeben.

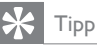

Drücken Sie wiederholt / SOURCE/AUDIO SOURCE, um die entsprechende Audioausgabe für Ihre Verbindung auszuwählen.

#### Option 1: Anschluss über analoge Audiokabel

(Kabel nicht im Lieferumfang enthalten)

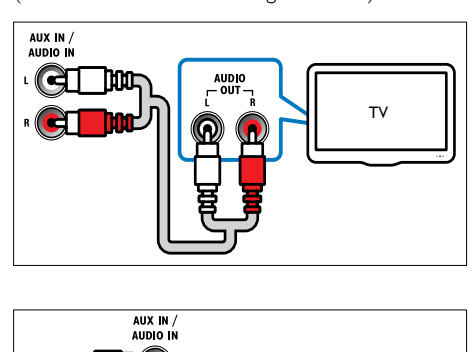

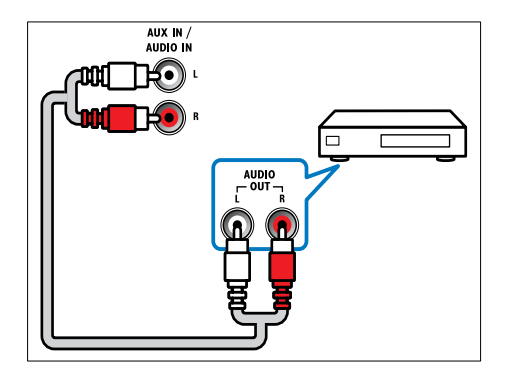

#### Option 2: Anschluss über ein Koaxialkabel

#### Hinweis

• Das digitale Koaxialkabel oder der -Anschluss kann mit COAXIAL/DIGITAL OUT oder SPDIF OUT gekennzeichnet sein.

(Kabel nicht im Lieferumfang enthalten)

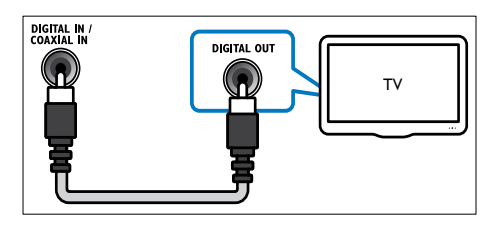

#### Option 3: Anschluss über ein digitales optisches Kabel

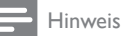

• Das digitale optische Kabel bzw. der entsprechende Anschluss kann als SPDIF OUT oder OPTICAL OUT gekennzeichnet sein.

(Kabel nicht im Lieferumfang enthalten)

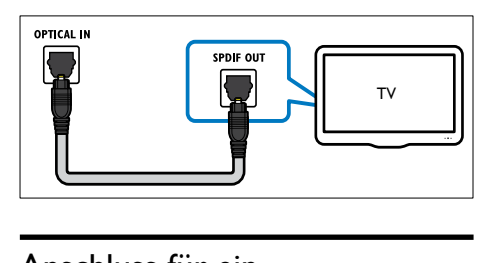

### <span id="page-11-0"></span>Anschluss für ein Computernetzwerk und das Internet

Schließen Sie das Home Entertainment-System an ein Computernetzwerk an, und nutzen Sie Folgendes:

• Von Ihrem Computer übertragene Multimediainhalte: Geben Sie von Ihrem [Computer](#page-18-0) (siehe 'Wiedergabe von einem PC (DLNA)' auf Seite [17](#page-18-0)) übertragene Bilder, Musiktitel und Videos wieder.

- Net TV:[Durchsuchen von Net TV](#page-20-0)  [Serviceleistungen](#page-20-0) (siehe 'Durchsuchen von Net TV' auf Seite [19\)](#page-20-0).
- Software-Aktualisierung: Aktualisieren Sie die Software des Home Entertainment-Systems über das [Netzwerk](#page-29-2) (siehe 'Aktualisieren der Software über das Netzwerk' auf Seite [28](#page-29-2)).

#### Was Sie benötigen:

- Ein Netzwerk-Router (mit aktiviertem DHCP)
- Ein Netzwerkkabel (ein herkömmliches RJ45-Kabel)
- Ein Computer, auf dem eine Medienserversoftware [installiert](#page-19-0) (siehe 'Einrichten der Medienserversoftware' auf Seite [18](#page-19-0)) ist.
- Um Net TV und Softwareupdates nutzen zu können, muss der Netzwerk-Router über Internetzugriff verfügen und darf nicht durch Firewalls oder andere Sicherheitssysteme eingeschränkt werden.

(Kabel nicht im Lieferumfang enthalten)

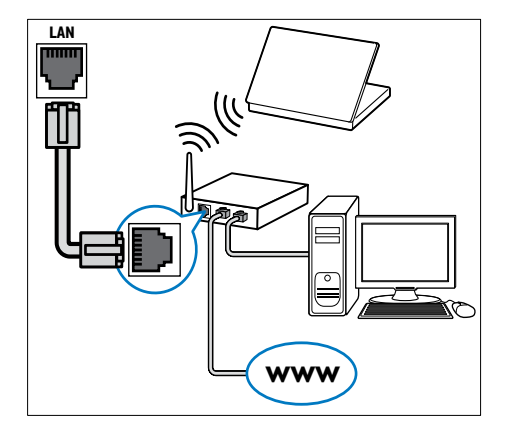

#### <span id="page-12-1"></span>Einrichten des Netzwerks

- 1 Schließen Sie das Home Entertainment-System über eine kabelgebundene oder kabellose Verbindung an einen Netzwerk-Router an. Dieses Home Entertainment-System verfügt über integriertes WiFi ist somit verbunden mit dem kabellosen Netzwerk.
- 2 Schalten Sie Ihr Fernsehgerät ein, und wechseln Sie zur richtigen Quelle für das Home Entertainment-System.
- **3** Drücken Sie  $\triangle$  (Home).<br>**4** Mählen Sie **(Einrichtung**
- Wählen Sie **[Einrichtung]**, und drücken Sie anschließend OK.
- 5 Wählen Sie [Netzwerk] >[Netzwerkinstallation], und drücken Sie dann die Taste OK.
	- Handelt es sich um ein kabelgebundenes Netzwerk, wählen Sie [Kabelgebunden (Ethernet)], und drücken Sie OK.
	- Handelt es sich um ein kabelloses Netzwerk, wählen Sie [Kabellos (Wi-Fi)], und drücken Sie OK.
- 6 Befolgen Sie die Anweisungen auf dem Fernsehgerät, um die Einrichtung abzuschließen.
	- » Das Home Entertainment-System stellt eine Verbindung mit dem Internet her. Bei fehlgeschlagener Verbindung wählen Sie [Wiederholen], und drücken Sie anschließend auf OK.
- Wählen Sie [Fertig], und drücken Sie zum Verlassen auf OK.

#### Achtung

• Machen Sie sich mit dem Netzwerk-Router, der Software des Medienservers sowie den Grundprinzipien von Netzwerken vertraut, bevor Sie versuchen, das Home Entertainment-System mit einem Computernetzwerk zu verbinden. Lesen Sie falls erforderlich die den Netzwerkkomponenten beiliegenden Dokumentationen. Philips übernimmt keinerlei Verantwortung für verloren gegangene oder beschädigte Daten.

### <span id="page-12-0"></span>Anschließen eines drahtlosen Moduls

#### Hinweis

• Wenn Sie das kabellose Modul anschließen und einschalten, werden die Rücklautsprecher des Home Entertainment-Systems stummgeschaltet, und der Ton der Rücklautsprecher wird über den kabellosen Receiver wiedergegeben.

(Wireless-Modul nicht im Lieferumfang enthalten - Philips RWSS9500)

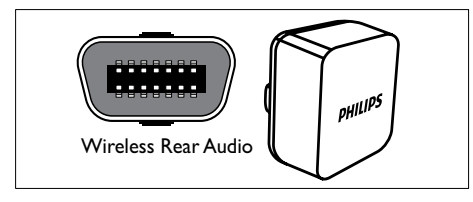

## <span id="page-13-0"></span>4 Verwenden des Home Entertainment-Systems

Dieser Abschnitt erläutert, wie Sie Ihr Home Entertainment-System verwenden können, um Medien aus unterschiedlichen Quellen wiederzugeben.

### <span id="page-13-1"></span>Vor Beginn ...

Vergewissern Sie sich, dass Sie folgende Schritte durchgeführt haben:

- Stellen Sie die notwendigen, in der Schnellstartanleitung und diesem Benutzerhandbuch beschriebenen Verbindungen her.
- Abschließen der Ersteinrichtung. Die Ersteinstellung wird angezeigt, wenn Sie das Home Entertainment-System zum ersten Mal einschalten. Wenn Sie die Einstellung nicht abgeschlossen haben, werden Sie jedes Mal beim Einschalten des Home Entertainment-Systems dazu aufgefordert.
- Einstellen des Fernsehgeräts auf die richtige Quelle für das Home Entertainment-System.

### <span id="page-13-2"></span>Zugriff auf das Home-Menü

Über das Home-Menü können Sie einfach auf angeschlossene Geräte, Audio- und Videoeinstellungen sowie andere nützliche Funktionen zugreifen.

- 1 Drücken Sie <del>a</del> (Home). » Das Home-Menü wird angezeigt.
- 2 Wählen Sie mithilfe der Navigationstasten und der Taste OK die folgenden Optionen aus:
	- [Disc wiedergeben] : Starten der Disc-Wiedergabe.
	- [USB-Gerät durchsuchen] : Zugriff auf das Content-Browser des verbundenen USB-Speichergeräts
- [iPod durchsuchen] : Zugreifen auf den Content-Browser des angeschlossenen iPods oder iPhones.
- [PC durchsuchen] : Zugriff auf das Content-Browser des verbundenen PC-Netzwerks
- **[Net TV durchsuchen]** : Greift auf Net TV zu.
- [Einrichtung] : Ruft Menüs auf, um Bild-, Ton- und andere Einstellungen zu ändern.
- [Benutzerhandbuch] : Anzeigen des elektronischen Benutzerhandbuchs.

### <span id="page-13-3"></span>**Tonauswahl**

Dieser Abschnitt erläutert, wie Sie den idealen Ton für Ihre Videos oder Musik auswählen.

- 1 Drücken Sie III SOUND SETTINGS/III (Soundoptionen).
- $2$  Drücken Sie **Navigationstasten** (links/ rechts), um auf die Klangoptionen zuzugreifen.

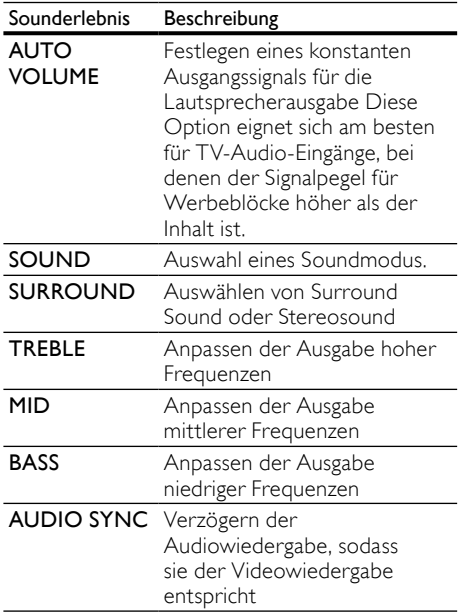

- $3$  Wählen Sie eine Option aus, und drücken Sie die Taste OK.
- **4** Drücken Sie  $\rightarrow$  BACK, um das Menü zu verlassen.

Wenn Sie innerhalb von fünf Sekunden keine Taste drücken, wird das Menü automatisch beendet.

#### <span id="page-14-0"></span>Ändern der automatischen Lautstärke

Auswählen der Ausgabelautstärke des Fernsehgeräts oder anderer Geräte an das Home Entertainment-System<br>1 Drücken Sie **HI SOLIND** 

- Drücken Sie **III SOUND SETTINGS/III** (Soundoptionen).
- $2$  Wählen Sie AUTO VOLUME und drücken Sie anschließend OK.
- $3$  Drücken Sie die Navigationstasten (nach unten/oben), um ON oder OFF (AUS) auszuwählen.
- 4 Drücken Sie OK, um Ihre Auswahl zu bestätigen.

#### <span id="page-14-2"></span>Ändern des Soundmodus

Wählen Sie vordefinierte Einstellungen des Soundmodus für Ihre Videos oder Ihre Musik.

- 1 Drücken Sie Ht SOUND SETTINGS/00 (Soundoptionen).
- 2 Wählen Sie SOUND und drücken Sie anschließend OK.
- $3$  Drücken Sie die Navigationstasten (nach oben/unten), um folgende Einstellungen auszuwählen:
	- ACTION/ROCK: Verbesserte Wiedergabe niedriger und hoher Frequenzbereiche Ideal für Actionfilme und Rock- oder Popmusik.
	- DRAMA/JAZZ: Klare Töne im mittleren und hohen Frequenzbereich. Ideal für Filmdramen und Jazzmusik.
	- GAMING/PARTY: Moderater niedriger Frequenzbereich und starker mittlerer Frequenzbereich. Ideal für Videospiele und Partys.
	- CONCERT/CLASSIC: Neutraler Klang. Ideal für Live-Konzerte und klassische Musik.
- SPORTS : Moderater mittlerer Frequenzbereich und Surround-Effekte für eine kristallklare Stimmwiedergabe und eine Live-Stadion-Atmosphäre
- NEWS : Verbesserte Wiedergabe des mittleren Frequenzbereichs für eine klare Stimm- und Gesangswiedergabe
- 4 Drücken Sie OK, um Ihre Auswahl zu bestätigen.

#### <span id="page-14-3"></span>Ändern des Modus für Surround Sound

Genießen Sie ein unvergleichliches Audio-Erlebnis mit den Surround-Modi.

- 1 Drücken Sie III SOUND SETTINGS/III (Soundoptionen).
- 2 Wählen Sie SURROUND und drücken Sie anschließend OK.
- $3$  Drücken Sie die Navigationstasten (nach oben/unten), um folgende Einstellungen auszuwählen:
	- 360SOUND : 91 Surround Sound-Modus für ein optimales Kinoerlebnis
	- 360SOUND STEREO : Erweiterter Stereomodus mit 41-Kanal-Sound
	- STEREO :Zweikanal-Stereo-Sound Ideal für die Wiedergabe von Musik.
	- MULTI-CH : Traditionelles 5.1-Mehrkanalaudio für ein entspanntes Kinoerlebnis
- 4 Drücken Sie OK, um Ihre Auswahl zu bestätigen.

#### <span id="page-14-1"></span>Ändern von Höhen, Mitten und Bässen

Ändern Sie die Einstellungen für hohe Frequenz (Höhen), mittlere Frequenz (Mitten) oder niedrige Frequenz (Bässe) des Home Entertainment-Systems, um sie an Ihre Videos oder Ihre Musik anzupassen.

- 1 Drücken Sie III SOUND SETTINGS/00 (Soundoptionen).
- $2$  Wählen Sie TREBLE, MID oder BASS, und drücken Sie anschließend OK.
- $3$  Drücken Sie die Navigationstasten (nach unten/oben), um den Frequenzpegel anzupassen.
- 4 Drücken Sie zur Bestätigung die Taste OK.

#### <span id="page-15-1"></span>Synchronisieren von Audio und Video

Wenn die Audio- und Videowiedergabe nicht synchronisiert ist, können Sie die Audiowiedergabe verzögern, sodass sie der Videowiedergabe entspricht.

- 1 Drücken Sie III SOUND SETTINGS/00 (Soundoptionen).
- $2$  Wählen Sie AUDIO SYNC und drücken Sie anschließend OK.
- $3$  Drücken Sie die Navigationstasten (nach unten/oben), um die Audio- und Videowiedergabe zu synchronisieren.
- 4 Drücken Sie zur Bestätigung die Taste OK.

### <span id="page-15-0"></span>Disc-Wiedergabe

Das Home Entertainment-System kann die unterschiedlichsten Discs wiedergeben, angefangen bei Video- und Audio-Discs bis hin zu Discs mit gemischten Medien (beispielsweise eine CD-R, die JPEG-Bilder und MP3-Musik enthält).

- 1 Legen Sie eine Disc in das Home Entertainment-System ein.
- $2$   $\,$  Drücken Sie <code>DISC</code>. oder wählen Sie im Home-Menü [Disc wiedergeben], und drücken Sie OK.
	- » Die Disc wird abgespielt oder das Hauptmenü der Disc erscheint.
- 3 Drücken Sie zum Steuern der Wiedergabe die folgenden Tasten:

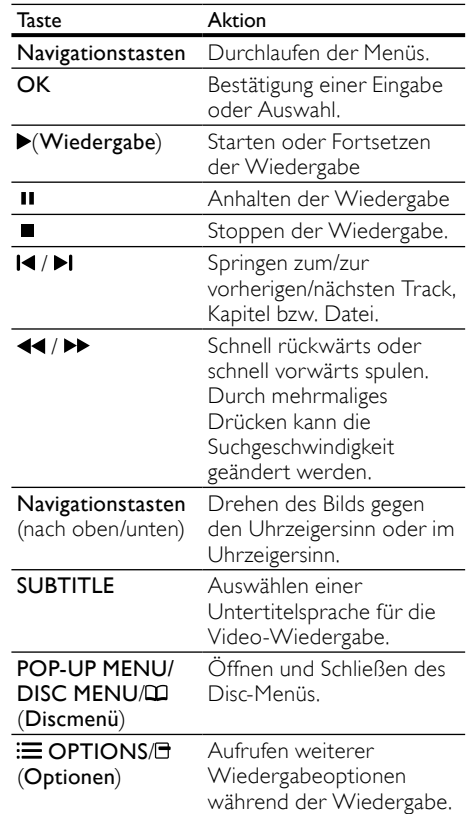

Für Videoformate wie zum Beispiel DivX und WMV:

- Drücken Sie die Taste ■, um die Wiedergabe anzuhalten.
- Um die Videowiedergabe an der Stelle fortzusetzen, an der Sie sie angehalten haben, drücken Sie (Wiedergabe).
- Um das Video von Anfang an wiederzugeben, drücken Sie OK.

#### Hinweis

• Um DivX DRM-geschützte Dateien von einer DVD oder einem USB-Speichergerät wiedergeben zu können, sollten Sie das Home Entertainment-System über ein HDMI-Kabel an das Fernsehgerät anschließen.

### <span id="page-16-0"></span>Verwenden von BonusView auf Blu-ray

Blu-ray Discs, die BonusView (auch als Bild-in-Bild bezeichnet) unterstützen, ermöglichen die Anzeige von besonderen Inhalten (beispielsweise des Kommentars eines Regisseurs), während der Hauptfilm wiedergegeben wird.

- 1 Falls erforderlich, aktivieren Sie BonusView (oder die Bild-in-Bild-Funktion) im Menü der Blu-ray Disc.
- 2 Drücken Sie während der Wiedergabe der Hauptfunktionen **E** OPTIONS/<sup>1</sup> (Optionen).
	- » Das OPTIONSmenü wird angezeigt.
- 3 Wählen Sie [PIP-Auswahl] >[PIP], und drücken Sie dann die Taste OK.
	- » Die Bild-in-Bild-Funktionen [1]/[2] sind abhängig vom Videoinhalt.
	- » Das Bild-in-Bild-Video wird in einem kleinen Fenster angezeigt.
- 4 Wählen Sie [Zweite Audiosprache] oder [2. Untertitelsprache], und drücken Sie dann OK.
- $5$  Wählen Sie die Sprache für die Wiedergabe, und drücken Sie OK.

#### Hinweis

• Um BonusView (Bild-in-Bild-Funktion) auszuschalten, drücken Sie : OPTIONS/O (Optionen), wählen Sie [PIP-Auswahl] > [Aus], und drücken Sie dann OK.

### <span id="page-16-1"></span>Zugreifen auf BD-Live über Blu-ray

BD-Live-fähige Blu-ray Discs enthalten exklusive Dienste wie Filme und andere Online-Bonusinhalte.

- 1 Stellen Sie die Internetverbindung her, und [richten Sie das Netzwerk ein](#page-11-0) (siehe 'Anschluss für ein Computernetzwerk und das Internet' auf Seite [10\)](#page-11-0).
- 2 Verbinden Sie das USB-Speichergerät mit dem Home Entertainment-System.
- 3 Wählen Sie im Disc-Menü das BD-Live-Symbol, und drücken Sie dann OK.
	- » BD-Live wird geladen. Die Ladezeit hängt von der Disc und Ihrer Internet-Verbindung ab.
- 4 Drücken Sie Navigationstasten, um durch die BD-Live-Inhalte zu navigieren.
- 5 Drücken Sie OK, um ein Element auszuwählen.

#### Hinweis

- Der Umfang der BD-Live-Dienste ist abhängig von der Disc.
- Wenn Sie BD-Live verwenden, greift der Inhaltsanbieter auf Daten auf der Disc und dem Home Entertainment-System zu.
- Verwenden Sie ein USB-Gerät mit mindestens 1 GB freiem Speicherplatz, um die heruntergeladenen Dateien zu speichern.
- Wenn die Speicherkapazität zum Herunterladen von BD-Live-Inhalten nicht ausreicht, geben Sie Speicherplatz frei.

### <span id="page-16-2"></span>Wiedergabe von 3D-Videos

Ihr Home Entertainment-System kann 3D-Videos auf 3D-Fernsehgeräten abspielen.

#### Vergewissern Sie sich vorher, dass:

- Ihr Fernsehgerät ein 3D-Fernsehgerät ist und über ein HDMI-Kabel an Ihr Home Entertainment-System angeschlossen ist,
- Ihre DVD eine 3D Blu-ray-DVD ist,
- Sie eine 3D Brille besitzen, die mit Ihrem 3D-Fernsehgerät kompatibel ist.
- 1 Legen Sie eine 3D Blu-ray-DVD in Ihr Home Entertainment-System ein.
	- » Ihr Fernsehgerät wird automatisch auf die richtige HDMI-Quelle eingestellt und gibt den Inhalt der DVD automatisch wieder.
- 2 Wenn die Wiedergabe nicht automatisch beginnt, drücken Sie DISC, oder wählen Sie [Disc wiedergeben] im Home-Menü aus, und drücken Sie dann OK.
- 3 Drücken Sie zum Steuern der Wiedergabe die Wiedergabetasten.

Bei Vor- und Rücklauf sowie in einigen anderen Wiedergabemodi wird das Video in 2D wiedergegeben. Bei normaler Wiedergabe wird das Video in 3D abgespielt.

4 Setzen Sie die 3D-Brille auf, und genießen Sie das 3D-Erlebnis.

#### <span id="page-17-3"></span>Wiedergabe von 3D-DVDs in 2D

- 1 Drücken Sie <del>A</del> (Home).<br>2 Wählen Sie **(Einrichtung**
- Wählen Sie [Einrichtung] > [Video] > [Blu-ray 3D Video] > [Aus].
- 3 Drücken Sie die Taste OK.<br>4 Cabas Sie Ibne 3D Blu mus
- 4 Geben Sie Ihre 3D Blu-ray-DVD wieder.
	- » Das 3D-Video wird in 2D wiedergegeben.

### <span id="page-17-0"></span>Wiedergabe von einem USB - Speichergerät

Das Home Entertainment-System ist mit einem USB-Anschluss ausgestattet, sodass Sie Bilder anzeigen, Musik anhören oder Filme ansehen können, die auf einem USB-Speichergerät gespeichert sind.

- 1 Verbinden Sie das USB-Speichergerät mit dem Home Entertainment-System.
- $2$  Drücken Sie  $\triangle$  (Home). » Das Home-Menü wird angezeigt.
- $3$  Wählen Sie [USB-Gerät durchsuchen], und drücken Sie anschließend OK.

» Ein Content-Browser wird angezeigt.

- $4$  Wählen Sie eine Datei aus, und drücken Sie die Taste OK.
- 5 Drücken Sie zum Steuern der [Wiedergabe](#page-15-0)  (siehe 'Disc-Wiedergabe' auf Seite [14](#page-15-0)) die Wiedergabetasten.
	- Hinweis
	- Falls das USB-Speichergerät nicht am Anschluss angeschlossen werden kann, verwenden Sie ein USB-Verlängerungskabel.
	- Das Home Entertainment-System unterstützt keine Digitalkameras, bei denen ein Computer-Programm zum Anzeigen von Fotos erforderlich ist.
	- Das USB-Speichergerät muss NTFS-, FAToder DOS-formatiert und mit Mass Storage Class kompatibel sein.

### <span id="page-17-1"></span>Weitere Wiedergabe funktionen für Disc oder USB

Mehrere erweiterte Funktionen stehen zur Wiedergabe von Videos oder Bildern von einer Disc oder einem USB-Speichergerät zur Verfügung.

#### <span id="page-17-2"></span>Verwenden von Video-Optionen

Zugriff auf mehrere nützliche Funktionen während der Wiedergabe eines Videos.

Hinweis

• Die verfügbaren Video-Optionen hängen von der Video-Quelle ab.

- 1 Drücken Sie  $\equiv$  OPTIONS/ $\equiv$  (Optionen).
	- » Das OPTIONSmenü für Videos wird angezeigt.
- 2 Drücken Sie Navigationstasten und OK, um auszuwählen und einzustellen:
	- [Audiosprache] : Auswählen einer Audiosprache für die Video-Wiedergabe.
	- [Untertitelsprache] : Auswählen einer Untertitelsprache für die Video-Wiedergabe.
	- [Untertitelverschiebung] : Anpassen der Untertitelposition auf dem Bildschirm
	- [Info] : Anzeigen von Informationen zur Wiedergabe
	- [Zeichensatz] : Auswählen eines Zeichensatzes, der DivX-Untertitel unterstützt.
	- [Zeitsuche] : Aufsuchen eines bestimmten Teils des Videos, indem die Zeit der betreffenden Szene eingegeben wird
	- [Zweite Audiosprache] : Auswählen der zweiten Audiosprache für die Wiedergabe
	- [2. Untertitelsprache] : Auswählen der zweiten Untertitelsprache für die Wiedergabe
	- **[Titel]** : Auswählen eines bestimmten Titels
- [Kapitel] : Auswählen eines bestimmten Kapitels
- [Winkel-Liste] : Auswählen des Kamerawinkels
- [Menüs] : Anzeigen des Disc-Menüs
- [PIP-Auswahl] : Anzeigen des Bild-in-Bild-Fensters
- [Zoom] : Zoomen in eine Videoszene oder ein Bild. Drücken Sie die Navigationstasten (nach rechts/links), um einen Zoomfaktor auszuwählen.
- [Wiederh.] : Wiederholen eines Kapitels bzw. Titels.
- [A-B wiederh.] : Markieren von zwei Punkten innerhalb eines Kapitels oder Titels für die Wiedergabewiederholung oder Abschalten des Wiedergabewiederholungsmodus.
- [Bildeinstellung] : Auswählen einer vordefinierten Farbeinstellung.

#### <span id="page-18-1"></span>Verwenden von Bildoptionen

Zugriff auf mehrere nützliche Funktionen während der Wiedergabe von Bildern

- 1 Drücken Sie  $\equiv$  OPTIONS/ $\equiv$  (Optionen).
	- » Das Menü mit den Bildoptionen wird angezeigt.
- $2$  Drücken Sie Navigationstasten und OK. um auszuwählen und einzustellen:
	- [+90° drehen] : Drehen des Bilds um 90 Grad im Uhrzeigersinn
	- [-90° drehen] : Drehen des Bilds um 90 Grad gegen den Uhrzeigersinn
	- [Zoom] : Zoomen in eine Videoszene oder ein Bild. Drücken Sie die Navigationstasten (nach rechts/links), um einen Zoomfaktor auszuwählen.
	- **[Info]**: Anzeigen von Bildinformationen
	- [Dauer pro Folie] : Einstellen der Anzeigegeschwindigkeit für die einzelnen Bilder in einer Diashow
	- [Übergänge] : Auswählen eines Übergangs für die Diashow
	- [Bildeinstellung] : Auswählen einer vordefinierten Farbeinstellung.
	- [Wiederh.] : Wiederholen eines ausgewählten Ordners

#### Verwenden der Audio-Optionen

Rufen Sie während der Audiowiedergabe verschiedene nützliche Funktionen auf.

- Drücken Sie wiederholt **E OPTIONS/** (Optionen), um die folgenden Funktionen zu durchlaufen:
	- REPEAT TRACK : Wiederholen des aktuellen Titels
	- REPEAT DISC : Widerholen aller Titel auf der Disc oder im Ordner
	- REPEAT RANDOM : Wiedergeben von Tracks in zufälliger Reihenfolge
	- REPEAT OFF : Deaktivieren des Wiederholungsmodus

#### <span id="page-18-2"></span>Wiedergeben einer Diashow mit Musik

Sie können eine Diashow mit Musik erstellen, bei der Musik und Bilder gleichzeitig wiedergegeben werden.

- **1** Wählen Sie einen Musiktitel aus und drücken Sie anschließend auf OK.
- 2 Drücken Sie auf  $\hookrightarrow$  BACK, und wechseln Sie zum Bildordner.
- $3$  Wählen Sie ein Bild aus, und drücken Siel anschließend OK, um mit der Diashow zu beginnen.
- $4$  Drücken Sie  $\blacksquare$ , um die Diashow zu beenden.
- ${\bf 5}^-$  Drücken Sie erneut  $\blacksquare$ , um die Musikwiedergabe zu beenden.

### <span id="page-18-0"></span>Wiedergabe von einem PC (DLNA)

Wenn Sie Ihr Home Entertainment-System mit Ihrem Heimnetzwerk verbinden, können Sie Musik, Fotos, und Videos von einem Computer oder einem anderem Medienserver auf diesem Netzwerk wiedergeben.

#### Was Sie benötigen:

- Ein drahtgebundenes oder drahtloses Heimnetzwerk, das mit einem Universal Plug & Play (UPnP)-Router verbunden wird.
- Ein drahtloser USB-Adapter von Philips oder ein LAN-Kabel, um Ihr Home Entertainment-System an Ihr Heimnetzwerk anzuschließen.
- Ein Medienserver, z. B.:
- PC mit Windows Media Player 11 oder höher; oder
- Mac mit TwonkyMedia Server.

Informationen zur Verwendung anderer Medienserver, z. B. TVersity, erhalten Sie auf der Website des Medienservers.

#### <span id="page-19-0"></span>Einrichten der Medienserversoftware

#### Bevor Sie beginnen:

- Schließen Sie Ihr Home Entertainment-System an Ihr [Heimnetzwerk](#page-11-0) (siehe 'Anschluss für ein Computernetzwerk und das Internet' auf Seite [10\)](#page-11-0) an.
- Schließen Sie Ihren PC an dasselbe Heimnetzwerk an.
- Vergewissern Sie sich, dass es Ihre PC-Firewall erlaubt, Windows Media Player auszuführen.

#### In Microsoft Windows Media Player 11

- 1 Schließen Sie das Home Entertainment-System an einen Netzwerk-[Router](#page-11-0) (siehe 'Anschluss für ein Computernetzwerk und das Internet' auf Seite [10\)](#page-11-0) an.
- Schalten Sie Computer und Router ein.
- Öffnen Sie auf dem Computer den Windows Media Player.
- $4$  Wählen Sie Medienbibliothek > Freigabe der Medien, und wählen Sie dann die Einstellungen zur Freigabe Ihrer Medien.
- $5$  Wählen Sie Medienbibliothek > Zur Medienbibliothek hinzufügen, und wählen Sie dann die Einstellungen zur Freigabe des Ordners, der Ihre Medien enthält.
- 6 Wählen Sie Weitere Optionen, und fügen Sie Ordner hinzu, die freigegeben werden sollen.
- Wählen Sie Medienbibliothek > Änderungen an Medieninformationen übernehmen, um die Änderungen zu aktivieren.

#### Für Mac OS X mit Twonky Media (Version 4.4.2)

- 1 Schließen Sie das Home Entertainment-System an einen Netzwerk-[Router](#page-11-0) (siehe 'Anschluss für ein Computernetzwerk und das Internet' auf Seite [10\)](#page-11-0) an.
- Schalten Sie den Mac und den Router ein.
- Besuchen Sie www.twonkymedia.com, um die Software zu erwerben, oder laden Sie eine kostenlose 30 Tage-Testversion auf Ihren Macintosh herunter.
- 4 Öffnen Sie Twonky Media auf dem Mac.
	- » Die Medienfreigabe ist standardmäßig aktiviert, sodass Sie direkt Ordner zur Freigabe hinzufügen können.
- 5 Wählen Sie Basic Setup (Ersteinrichtung) > Sharing (Freigabe), und wählen Sie dann Einstellungen aus, um einen Speicherort für Ordner anzugeben oder weitere Ordner hinzuzufügen.
- 6 Wählen Sie Save Changes (Änderungen speichern), um die Änderungen zu aktivieren.

#### <span id="page-19-1"></span>Wiedergabe von Multimediainhalten

#### Hinweis

- Stellen Sie vor der Wiedergabe von Multimedia-Inhalten vom Computer sicher, dass das Home Entertainment-System an das Computernetzwerk angeschlossen und die Medienserversoftware ordnungsgemäß eingerichtet ist.
- 1 Drücken Sie <del> $\triangle$ </del> (Home).
	- » Das Home-Menü wird angezeigt.
- $2$  Wählen Sie **[PC durchsuchen]**, und drücken Sie anschließend OK.
	- » Ein Content-Browser wird angezeigt.
- $3$  Wählen Sie eine Datei aus, und drücken Sie die Taste OK.
- 4 Drücken Sie zum Steuern der Wiedergabe (siehe 'Disc-Wiedergabe' auf Seite [14](#page-15-0)) die Wiedergabetasten.

### <span id="page-20-0"></span>Durchsuchen von Net TV

Wenn das Home Entertainment-System mit dem Internet verbunden ist, können Sie über Net TV auf Videos, Bilder, Musik, Informationen, Spiele und andere Online-Dienste zugreifen.

- Hinweis
- Koninklijke Philips Electronics N.V. übernimmt keinerlei Verantwortung für die von Net TV-Dienstanbietern angebotenen Inhalte.

#### Aufrufen von Net TV

- 1 Stellen Sie die Internetverbindung her, und [richten Sie das Netzwerk ein](#page-11-0) (siehe 'Anschluss für ein Computernetzwerk und das Internet' auf Seite [10\)](#page-11-0).
- 2 Drücken Sie  $\triangle$  (Home). » Das Home-Menü wird angezeigt.
- 3 Wählen Sie [Net TV durchsuchen] und drücken Sie anschließend OK.
	- » Die Startseite von Net TV wird angezeigt.
- 4 Drücken Sie die Navigationstasten, um auf Net TV-Internetseiten oder -Diensten zu navigieren.
- $5$  Drücken Sie OK, um ein Objekt anzuzeigen oder auszuwählen.
- 6 Drücken Sie BACK, um zur vorherigen Seite zurückzukehren, oder drücken Sie  $\triangle$ (Home), um den Vorgang zu beenden.

#### Löschen des Suchverlaufs

Löschen Sie den Suchverlauf, um Passwörter, Cookies und Suchdaten von Ihrem Home Entertainment-System zu entfernen.

- 1 Drücken Sie <del> $\triangle$ </del> (Home).<br>2 Mählen Sie **Fünrichtung**
- Wählen Sie [Einrichtung], und drücken Sie anschließend OK.
- $3$  Wählen Sie [Netzwerk] >[Net TV-Speicher löschen], und drücken Sie dann die Taste OK.

### <span id="page-20-1"></span>Zugreifen auf Online-Videoshops

Leihen Sie Filme bei Online-Shops aus – ganz einfach über Ihr Home Entertainment-System. Sie können sie sofort oder später anschauen.

Viele Online-Videoshops haben eine große Auswahl an Filmen und bieten diese zu individuellen Preisen, Fristen und Bedingungen an. Bei einigen Online-Shops müssen Sie zunächst ein Konto einrichten, bevor Sie Filme ausleihen können.

#### Was Sie benötigen:

- Eine Hochgeschwindigkeitsverbindung zwischen Internet und [Home](#page-11-0)  [Entertainment-System](#page-11-0) (siehe 'Anschluss für ein Computernetzwerk und das Internet' auf Seite [10\)](#page-11-0).
- Eine HDMI-Verbindung zwischen Ihrem Home Entertainment-System und Ihrem Fernsehgerät.
- Eine SD-Speicherkarte des Typs SDHC Class 6, mit mindestens 4 GB Speicher.

#### <span id="page-20-2"></span>Formatieren einer SD-Karte

Setzen Sie Ihre formatierte SD-Karte in den SD-Kartensteckplatz ein, um Online-Videos ausleihen zu können. Lassen Sie die Karte, nachdem die Formatierung abgeschlossen ist, im Steckplatz eingesetzt, um weiterhin jederzeit Videos ausleihen und anschauen zu können.

Wenn Sie ein Video auf Ihre Karte heruntergeladen haben, können Sie es nur auf Ihrem Home Entertainment-System wiedergeben. Sie können die Karte nicht in ein anderes Gerät einsetzen, um das Video dort zu schauen. Wenn Sie die Karte in ein anderes Gerät einsetzen und dort formatieren, löschen Sie

damit das heruntergeladene Video. Sie müssen das Video dann erneut herunterladen, um es anschauen zu können.

Um eine SD-Karte zu formatieren,...:

...stellen Sie das Fernsehgerät auf die richtige HDMI-Quelle für Ihr Home Entertainment-System ein.

2 Setzen Sie die SD-Speicherkarte in den SD CARD Steckplatz Ihres Home Entertainment-Systems ein.

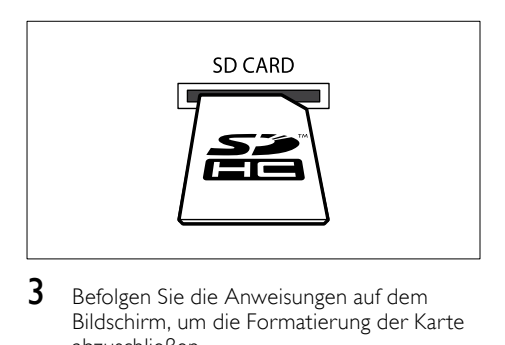

- $3$  Befolgen Sie die Anweisungen auf dem Bildschirm, um die Formatierung der Karte abzuschließen.
	- » Auf der Karte befindliche Inhalte werden während der Formatierung gelöscht.
- $4$  Lassen Sie die Karte, nachdem die Formatierung abgeschlossen ist, im SD CARD Steckplatz eingesetzt.

#### <span id="page-21-1"></span>Ausleihen und Abspielen von Online-Videos

- 1 Stellen Sie die Internet[-Verbindung](#page-11-0) (siehe 'Anschluss für ein Computernetzwerk und das Internet' auf Seite [10\)](#page-11-0) her.
- 2 Drücken Sie  $\triangle$  (Home).<br>3 Mählen Sie Mot TV du
- Wählen Sie [Net TV durchsuchen] > Videoshops (Videoshops), und drücken Sie dann OK.
- 4 Drücken Sie Navigationstasten, um zu einem Videoshop zu gelangen, und drücken Sie OK.
- 5 Wenn Sie dazu aufgefordert werden, befolgen Sie die Anweisungen des Videoshops, um sich zu registrieren oder sich anzumelden.
	- » Es wird die Option "Videos ausleihen" angezeigt.
	- » Wenn Sie Videos ausgeliehen haben und sich noch innerhalb der Ausleihfrist bewegen, wird zudem eine Option zum Abspielen der Videos angezeigt.
- 6 Befolgen Sie die Anweisungen des Videoshops, um ein Video auszuleihen oder anzuschauen.
	- » Das Video wird auf Ihre SD-Speicherkarte heruntergeladen. Sie können das Video sofort oder zu jedem anderen Zeitpunkt innerhalb der Ausleihfrist anschauen.
- 7 Drücken Sie die Wiedergabetasten auf Ihrer Fernbedienung, um Videos wiederzugeben, anzuhalten, zu durchsuchen oder zu beenden.

### <span id="page-21-0"></span>Radiowiedergabe

Das Home Entertainment-System kann bis zu 40 Radiosender speichern.

- 1 Vergewissern Sie sich, dass die UKW-Antenne angeschlossen ist.
- 2 Drücken Sie die Taste RADIO.
	- » "AUTO INSTALL...PRESS PLAY" erscheint im Anzeigefeld, wenn keine Radiosender programmiert sind. Drücken Sie  $\blacktriangleright$  (Wiedergabe).
- 3 Drücken Sie zum Steuern der Wiedergabe die folgenden Tasten:

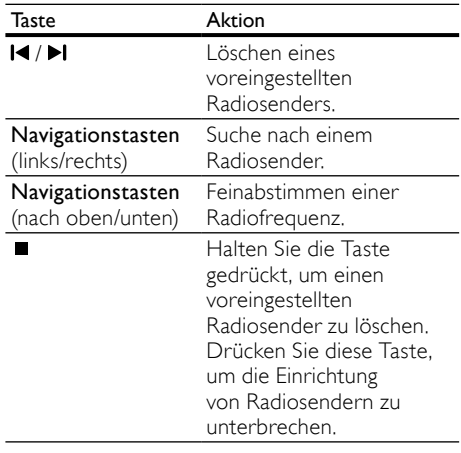

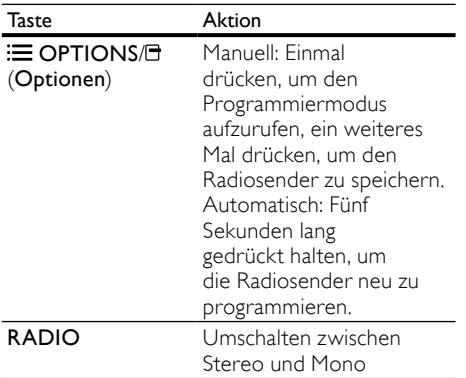

#### Hinweis

- Mittelwelle und digitales Radio werden nicht unterstützt.
- Wenn kein Stereosignal erkannt wird, werden Sie aufgefordert, die Radiosender erneut zu installieren.
- Positionieren Sie die Antenne nicht in der Nähe eines Fernsehgeräts oder einer anderen Strahlungsquelle, um den bestmöglichen Empfang zu gewährleisten.

### <span id="page-22-0"></span>Audiowiedergabe von einem Fernsehgerät oder anderen Geräten aus

Drücken Sie wiederholt ♪ SOURCE/AUDIO SOURCE, um den Audioausgang des angeschlossenen Geräts auszuwählen.

### <span id="page-22-1"></span>Wiedergabe von einem MP3-Player

Schließen Sie MP3-Player oder andere externe Audiogeräte an, und geben Sie Audiodateien davon wieder.

- 1 Verbinden Sie den MP3-Player wie in der Kurzanleitung beschrieben mit dem Home Entertainment-System.
- 2 Drücken Sie wiederholt SOURCE/AUDIO SOURCE, bis MP3 LINK auf dem Display angezeigt wird.

3 Drücken Sie die Tasten auf dem MP3- Player, um Audiodateien auszuwählen und abzuspielen.

### <span id="page-22-2"></span>Wiedergabe von einem iPod oder iPhone

Wenn Sie eine Philips iPod-/iPhone-Dockingstation anschließen und einrichten, können Sie mit Ihrem Home Entertainment-System Musik, Filme und Bilder von Ihrem iPod oder iPhone wiedergeben.

#### Hinweis

• You can charge your iPod/iPhone on the dock while the home theater is in iPod mode.

#### Anschließen Ihres iPods oder iPhones

- 1 Stellen Sie den Schalter am unteren Rand der Dockingstation auf "STANDARD", und stellen Sie dann eine Verbindung zwischen Dockingstation und Home Entertainment-System her.
- 2 Verbinden Sie die Dockingstation über ein gelbes Composite-Kabel mit dem Fernsehgerät.
- $3$  Schalten Sie den iPod oder das iPhone ein, und setzen Sie das Gerät in die Dockingstation.
- 4 Drücken Sie auf der Fernbedienung des Home Entertainment-Systems die Taste  $\triangle$  (Home), wählen Sie dann [iPod durchsuchen], und drücken Sie OK.

#### Musikwiedergabe

- 1 Schließen Sie Ihren iPod oder Ihr iPhone (siehe 'Anschließen Ihres iPods oder iPhones' auf Seite 999) an.
- 2 Drücken Sie die Taste DOCK for iPod auf der Fernbedienung des Home Entertainment-Systems.
	- » Die Wiedergabelisten werden auf dem Fernsehgerät angezeigt.
- 3 Drücken Sie die Navigationstasten und OK, um Titel auszuwählen und wiederzugeben.

#### <span id="page-23-1"></span>Wiedergabe von Videos und Anzeigen von Diashows

#### Hinweis

- Wenn Sie einen iPod verwenden, aktivieren Sie die Fernsehfunktion.
- Wenn Sie ein iPhone verwenden, wählen Sie die Option für den TV-Ausgang.
- 1 Schließen Sie Ihren iPod oder Ihr iPhone (siehe 'Anschließen Ihres iPods oder iPhones' auf Seite 999) an.
- 2 Stellen Sie das Fernsehgerät auf die Quelle AV/VIDEO (entsprechend dem gelben Composite-Kabel) ein.
	- » Der Bildschirm des Fernsehgeräts wird schwarz.
- 3 Suchen Sie über den Bildschirm des iPods oder iPhones nach Videos oder Fotos.
- $4$  Drücken Sie  $\blacktriangleright$  (Wiedergabe), um die Videos und Fotos wiederzugeben.
	- » Das Bild wird auf dem Fernsehgerät angezeigt.

### <span id="page-23-0"></span>Verwendung von Philips EasyLink

Das Home Entertainment-System unterstützt Philips EasyLink, das das HDMI-CEC- (Consumer Electronics Control) Protokoll nutzt. EasyLinkfähige Geräte, die über HDMI angeschlossen sind, können über eine einzige Fernbedienung gesteuert werden.

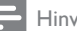

#### Hinweis

- Philips kann eine vollständige Kompatibilität mit allen HDMI CEC-kompatiblen Geräten nicht garantieren.
- 1 Schalten Sie die HDMI-CEC-Funktionen am Fernsehgerät und den anderen angeschlossenen Geräten ein. Weitere Informationen finden Sie in der Bedienungsanleitung des Fernsehgeräts oder der anderen Geräte.
- Drücken Sie  $\triangle$  (Home).
- Wählen Sie **[Einrichtung]**, und drücken Sie anschließend OK.
- $4$  Wählen Sie [EasyLink] >[EasyLink], und drücken Sie dann die Taste OK.
- 5 Wählen Sie [Ein] und drücken Sie anschließend OK.
- 6 Sie können nun die folgenden Philips EasyLink-Funktionen verwenden.

#### One-Touch-Wiedergabe

Wenn Sie eine Disc abspielen, wechselt das Fernsehgerät automatisch zum richtigen Kanal.

#### One-Touch-Standby

Wenn Sie auf der Fernbedienung  $\circ$  (Standby) gedrückt halten, wechseln das Home Entertainment-System und alle angeschlossenen HDMI-CEC-Geräte (sofern sie One-Touch-Standby unterstützen) gleichzeitig in den Standby-Modus.

#### System Audiosteuerung

Bei der Wiedergabe von einem Gerät, dessen Audio-Ausgabe an das Home Entertainment-System geleitet wird, schaltet das Home-Entertainment-System automatisch auf die entsprechende Audio-Quelle um. Um die Audio-Steuerung per Tastendruck zu nutzen, aktivieren Sie diese Funktion und befolgen Sie die Anweisungen auf dem Fernsehgerät, um die angeschlossenen Geräte richtig den Audio-Eingängen des Home Entertainment-Systems zuzuweisen.

#### Zuordnen der Audio-Eingänge

Aktualisieren der Zuordnung von Audio-Eingängen, wenn neue Geräte angeschlossen werden.

## <span id="page-24-2"></span>Ändern der Videoeinstellungen

<span id="page-24-0"></span>5 Ändern von Einstellungen

Dieser Abschnitt erläutert, wie Sie die Einstellungen Ihres Home Entertainment-Systems ändern können.

### Achtung

• Ein Großteil der Einstellungen ist bereits mit den optimalen Werten für das Home Entertainment-System konfiguriert. Falls Sie keinen besonderen Grund zum Ändern einer Einstellung haben, sollte der Standardwert beibehalten werden.

### <span id="page-24-1"></span>Zugriff auf das Konfigurationsmenü

- 1 Drücken Sie <del>△</del> (Home).<br>2 Wählen Sie **[Einrichtun**g
- Wählen Sie [Einrichtung], und drücken Sie anschließend OK.
	- » Das Setup-Menü wird angezeigt.
- 3 Wählen Sie ein Einrichtungsmenü und drücken Sie dann auf OK.

Die folgenden Abschnitte enthalten Informationen zum Ändern der Einstellungen Ihres Home Entertainment-Systems.

4 Drücken Sie BACK, um zum vorherigen Menü zurückzukehren, oder drücken Sie  $\spadesuit$ . um das Menü zu verlassen.

### Hinweis

• Einstellungen, die ausgeblendet sind, können nicht geändert werden.

- **1** Drücken Sie <del>A</del> (Home).<br>2 Maalen Sie [Einrichtung
- Wählen Sie [Einrichtung], und drücken Sie anschließend OK.
- $3$  Wählen Sie **[Video]** und drücken Sie anschließend OK.
- 4 Wählen Sie die folgenden Einstellungen aus, und passen Sie sie an:
	- [Bildformat]: Auswählen eines für den Bildschirm des Fernsehgeräts passenden Formats für die Bildanzeige.
	- [HDMI-Video]: Einstellen der HDMI-Videoauflösung.
	- [HDMI Deep Colour]: Anzeigen der Farbe mit mehr Schattierungen und Tönungen, wenn Videoinhalte mit Deep Color aufgezeichnet wurden und das Fernsehgerät diese Funktion unterstützt
	- [Komponenten Video]: Einstellen der Component-Videoauflösung. Kopiergeschützte DVDs können nur die Auflösungen 480p/576p oder 480i/576i anzeigen.
	- [Blu-ray 3D Video]: Stellt auf dreidimensionale Wiedergabe um, wenn Sie ein 3D-Video auf Ihrem Home Entertainment-System wiedergeben. Das Home Entertainment-System muss über HDMI mit einem 3D-Fernsehgerät verbunden sein.
	- [Bildeinstellung]: Auswählen einer vordefinierten Farbeinstellung.
- $5$  Drücken Sie OK, um Ihre Auswahl zu bestätigen.

### Hinweis

- Die beste Einstellung wird automatisch für Ihr Fernsehgerät ausgewählt. Wenn Sie die Einstellungen ändern, vergewissern Sie sich, dass das Fernsehgerät die neuen Einstellungen unterstützt.
- Für alle HDMI-Einstellungen muss das Fernsehgerät über HDMI angeschlossen sein.
- Um Einstellungen für Progressive Scan oder Component-Video vornehmen zu können, muss das Fernsehgerät über eine Component-Video-Verbindung angeschlossen sein.

### <span id="page-25-0"></span>Ändern der Audioeinstellungen

- 1 Drücken Sie <del>A</del> (Home).<br>2 Wählen Sie **[Finrichtung**]
- Wählen Sie [Einrichtung], und drücken Sie anschließend OK.
- 3 Wählen Sie **[Audio]** und drücken Sie anschließend OK.
- 4 Wählen Sie die folgenden Einstellungen aus, und passen Sie sie an:
	- [Nachtmodus] : Auswählen von leisen Tönen oder Sound mit voller Dynamik Der Nachtmodus verringert die Lautstärke lauter Töne und erhöht die Lautstärke leiser Töne, beispielsweise von Sprache.
	- [HDMI-Audio] : Auswahl des HDMI-Audioformats oder Deaktivieren des HDMI-Audioausgangs für das Fernsehgerät.
	- [360Sound-Einrichtung] : Kalibrierung der Lautsprecher auf 360 Grad Klangfeld, wenn ein Kalibrierungsmikrofon an das Home Entertainment-System angeschlossen ist.
	- [Lautsprecher einrichten] : Festlegen der Lautstärke und des Abstands zwischen den Lautsprechern für den bestmöglichen Surround Sound je nach Raum
- 5 Drücken Sie OK, um Ihre Auswahl zu bestätigen.

#### Hinweis

- Für alle HDMI-Einstellungen muss das Fernsehgerät über HDMI angeschlossen sein.
- Der Nachtmodus steht für Dolby-codierte DVD- und Blu-ray Discs zur Verfügung (bei Modellen, die Blu-ray unterstützen).

### <span id="page-25-1"></span>Automatisches Einrichten von Surround Sound

Wenn Sie das Home Entertainment-System erstmalig einrichten, fordert das Setup-Menü Sie dazu auf, Ihre Lautsprecher für den besten Surround Sound zu kalibrieren. Wenn Sie Ihre Lautsprecher oder die Einrichtung im Zimmer umstellen, kalibrieren Sie die Lautsprecher erneut, um weiterhin den besten Klang zu erhalten.

Vergewissern Sie sich vor Beginn, dass das Kalibrierungsmikrofon maximal 5 m von jedem Lautsprecher entfernt ist. Sollte es weiter von den Lautsprechern entfernt sein, richten Sie den Surround Sound [manuell](#page-26-0) (siehe 'Manuelles Einrichten von Surround Sound' auf Seite [25](#page-26-0))ein.

- 1 Schließen Sie Ihre Lautsprecher und den Subwoofer gemäß der Kurzanleitung an. Positionieren Sie die hinteren Lautsprecher so, dass Sie auf die Zuhörer zeigen, um optimalen Surround Sound zu gewährleisten.
- 2 Verbinden Sie das Kalibrierungsmikrofon mit dem MP3 LINK Anschluss Ihres Home Entertainment-Systems und positionieren Sie es an Ihrem bevorzugten Sitzplatz auf Ohrhöhe.

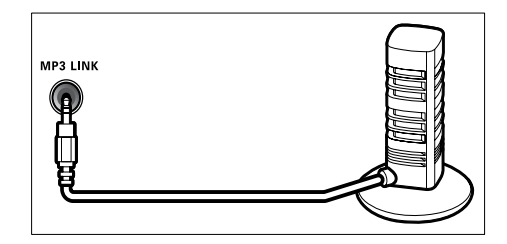

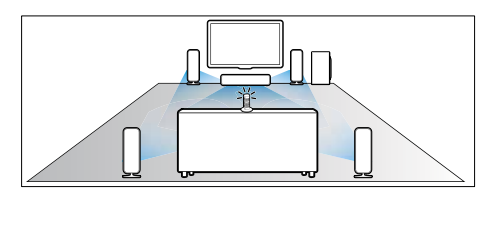

- $3$  Vergewissern Sie sich, dass das Zimmer ruhig ist und nichts zwischen den Lautsprechern und dem Mikrofon steht, was die Übertragung beeinträchtigen könnte. Schalten Sie daher Fernsehgerät, Radio und Klimaanlage aus, und schließen Sie Türen und Fenster. Stellen Sie das Mikrofon nicht auf die Lautsprecher.
- **4** Drücken Sie  $\triangle$  (Home) auf der Fernbedienung Ihres Home Entertainment-Systems, und wählen Sie [Einrichtung] > [Audio] > [360Sound-Einrichtung].
- $5$  Befolgen Sie die Anweisungen auf dem Bildschirm, um den Surround Sound einzurichten.
	- » Während der Kalibrierung werden mehrere Testtöne von den Lautsprechern und dem Subwoofer ausgehen. Diese Geräusche sind normal – verändern Sie nicht die Lautstärke oder die Position der Lautsprecher und verhalten Sie sich bis zum Abschluss der Kalibrierung ruhig.
- 6 Schalten Sie nach Abschluss der Auto-Kalibrierung das Kalibrierungsmikrofon ab.

### <span id="page-26-0"></span>Manuelles Einrichten von Surround Sound

Ihr Home Entertainment-System verfügt über ein Kalibrierungsmikrofon, das es Ihnen ermöglicht, Ihre Lautsprecher automatisch zu kalibrieren. Wenn Ihre Lautsprecher mehr als 5 m vom Kalibrierungsmikrofon entfernt stehen, können Sie den Surround Sound manuell einrichten.

- 1 Schließen Sie Ihre Lautsprecher und den Subwoofer gemäß der Kurzanleitung an. Positionieren Sie die hinteren Lautsprecher so, dass Sie auf die Zuhörer zeigen, um optimalen Surround Sound zu gewährleisten.
- 2 Drücken Sie  $\triangle$  (Home) auf der Fernbedienung Ihres Home Entertainment-Systems, und wählen Sie [Einrichtung] > [Audio] > [Lautsprecher einrichten].
- 3 Geben Sie die Entfernung eines jeden Lautsprechers ein, hören Sie dann den Testtönen zu, und passen Sie die Lautstärke an.

### <span id="page-26-1"></span>Einrichten des Netzwerks

- 1 Drücken Sie  $\triangle$  (Home).<br>2 Wählen Sie [Einrichtung
- Wählen Sie [Einrichtung], und drücken Sie anschließend OK.
- $3$  Wählen Sie **[Netzwerk]** und drücken Sie anschließend OK.
- 4 Wählen Sie die folgenden Einstellungen aus, und passen Sie sie an:
	- [Netzwerkinstallation] : Starten der Konfiguration für kabelgebundene (Ethernet) oder kabellose Verbindung. Folgen Sie den Anweisungen, um die Netzwerkverbindung einzurichten.
	- [Netzwerkeinstellungen anzeigen] : Anzeigen der aktuellen Netzwerkeinstellungen
	- [Wirelesseinstellung anzeigen] : Anzeigen der aktuellen Wi-Fi-Einstellungen
	- [Net TV-Benutzerspeicherort] : Auswählen des Speicherorts für den Zugriff auf Net TV-Inhalte und -Dienste
	- [Net TV-Speicher löschen] : Löschen des Net TV-Speichers, Löschen der temporär heruntergeladenen Dateien (z. B. Cookies) des NET TV-Browsers
- $5$  Drücken Sie OK, um Ihre Auswahl zu bestätigen.

### <span id="page-26-2"></span>Einrichten von EasyLink

- 1 Drücken Sie <del>A</del> (Home).<br>2 Wählen Sie **Feinrichtung**
- Wählen Sie **[Einrichtung]**, und drücken Sie anschließend OK.
- $3$  Wählen Sie [EasyLink] und drücken Sie anschließend OK.
- 4 Wählen Sie die folgenden Einstellungen aus, und passen Sie sie an:
	- **[EasyLink]** : Aktivieren oder Deaktivieren von EasyLink.
	- [One Touch Play] : Aktivieren oder Deaktivieren der One-Touch-Wiedergabe.

Bei Aktivierung kann die Wiedergabe einer Disc am Home Entertainment-System über Fernbedienung gestartet werden, wobei das Fernsehgerät automatisch auf den korrekten Kanal wechselt.

[One Touch Standby] : Aktivieren oder Deaktivieren des One-Touch-Standby

> Bei Aktivierung kann das Home Entertainment-System über eine Fernbedienung vom Fernsehgerät oder anderen über HDMI CEC angeschlossene Geräte aus auf Standby oder ausgeschaltet werden.

• [System Audiosteuerung] : Aktivieren oder Deaktivieren der System-Audiosteuerung.

> Folgen Sie nach der Aktivierung dieser Funktion den Anweisungen am Fernsehgerät, um die Geräte korrekt den Audioanschlüssen des Home Entertainment-Systems zuzuweisen. Das Home Entertainment-System schaltet automatisch auf die Audioquelle des angeschlossenen bereits um.

- [Toneingänge konf.] : Aktualisieren der Zuordnung von Audio-Eingängen, wenn neue Geräte angeschlossen werden.
- $5$  Drücken Sie OK, um Ihre Auswahl zu bestätigen.
	- Hinweis
	- Die angeschlossenen Geräte müssen über HDMI angeschlossen und eingeschaltet sein.

### <span id="page-27-0"></span>Multi-View

Auf dem Philips Cinema 21:9 Fernsehgerät (Modell 58PFL9955H/12) können Sie zwei Videoquellen gleichzeitig nutzen. Folgende Videoquellen stehen Ihnen zur Verfügung:

- Video von Ihrem Home Entertainment-System,
- Fernsehprogramme und
- Net TV

Informationen darüber, wie Sie Multi-View einrichten, finden Sie im Benutzerhandbuch Ihres Fernsehgeräts.

### <span id="page-27-1"></span>Ändern der Benutzereinstellungen

- 1 Drücken Sie <del>û</del> (Home).<br>2 Wählen Sie **(Finrichtung**
- Wählen Sie [Einrichtung], und drücken Sie anschließend OK.
- $3$  Wählen Sie [Voreinst.] und drücken Sie anschließend OK.
- $4$  Wählen Sie die folgenden Einstellungen aus. und passen Sie sie an:
	- [Menüsprache] : Wählt die Menüsprache für die Bildschirmmenüs aus.
	- **[Audio]** : Auswählen einer Audiosprache für die Video-Wiedergabe.
	- [Untertit.] : Auswählen einer Untertitelsprache für die Video-Wiedergabe.
	- [Disk Menü] : Auswählen einer Menüsprache für die Video-Disc.
	- [Kindersicherung] : Einschränken des Zugriffs auf Discs mit Altersfreigabe. Um alle Discs unabhängig von der Altersfreigabe wiedergeben zu können, wählen Sie Stufe "8".
	- [Bildschirmschoner] : Aktivieren oder Deaktivieren des Bildschirmschonermodus. Bei der Aktivierung wird der Bildschirm nach 10 Minuten Inaktivität in den Ruhemodus geschaltet.
	- **[Automatische** Untertitelverschiebung] : Aktivieren bzw. Deaktivieren der Funktion zum Verschieben der Untertitel Falls aktiviert: Anpassen der Untertitelposition an den Bildschirm des Fernsehgeräts
	- [Passwort ändern] : Einrichten oder Ändern eines PIN-Codes, um eine eingeschränkt zugängliche Disc wiederzugeben. Wenn Sie keine PIN haben oder Ihre PIN vergessen haben, geben Sie "'0000" ein.
	- [Display] : Ändern der Helligkeit des Anzeigefelds.

Deutsch Deutsch

- [Auto. Standby] : (De-)Aktivieren des automatischen Standby-Modus. Ist dieser Modus aktiviert, wechselt das Home Entertainment-System automatisch in den Standby-Modus, wenn Sie 30 Minuten lang keine Aktivität ausführen (z. B. im Pauseoder Stoppmodus).
- [VCD PBC] : Auswählen, ob das Inhaltsmenü auf VCD- und SVCD-Discs angezeigt oder übersprungen werden soll.
- [Sleep Timer] : Einstellen des Sleep Timers auf eine bestimmte Zeit, nach der das Home Entertainment-System in den Standby-Modus schaltet.
- 5 Drücken Sie OK, um Ihre Auswahl zu bestätigen.

#### Hinweis

- Wenn ihre bevorzugte Disc-Menüsprache nicht verfügbar ist, können Sie in der Liste [Andere] wählen und den 4-stelligen Code eingeben, den Sie auf der Rückseite dieses Handbuchs finden.
- Wenn Sie eine Sprache auswählen, die auf der Disc nicht zur Verfügung steht, verwendet das Home Entertainment-System die Standardsprache der Disc.

### <span id="page-28-0"></span>Ändern von erweiterten Einstellungen

- 1 Drücken Sie <del> $\triangleq$ </del> (Home).<br>2 Wählen Sie **[Einrichtung**
- Wählen Sie [Einrichtung], und drücken Sie anschließend OK.
- 3 Wählen Sie [Erweit.] und drücken Sie anschließend OK.
- 4 Wählen Sie die folgenden Einstellungen aus, und passen Sie sie an:
	- [BD-Live Sicherheit] : Einschränken oder Zulassen des Zugriffs auf BD-Live
	- [Verbesserte Audiowiedergabe] : Aktivieren bzw. Deaktivieren der Audio-Nachbearbeitung und der Lautsprecherausgabe
- [Software-Aktualisierung] : Aktualisieren der Software über das Netzwerk oder ein USB-Speichergerät
- [Speicher löschen] : Löschen des lokalen Speichers, Löschen der zuvor heruntergeladenen BD-Live-Dateien Wenn Sie ein USB-Speichergerät verwenden, ist "BUDA" die Bezeichnung des Ordners für den lokalen Speicher.
- [DivX® VOD-Code] : Anzeigen des Registrierungscodes für DivX VOD für das Home Entertainment-System.
- [Versionsinfo] : Anzeigen der Softwareversion des Home Entertainment-Systems.
- [Wiederherstellen der Standardeinstellungen] : Zurücksetzen des Home Entertainment-Systems auf die Werkseinstellungen.
- $5$  Drücken Sie OK, um Ihre Auswahl zu bestätigen.

#### Hinweis

- Sie können den Internetzugriff von im Handel erhältlichen Blu-Ray-Discs nicht einschränken.
- Vor dem Kauf und der Wiedergabe von DivX-Videos auf dem Home Entertainment-System müssen Sie das Gerät mit dem DivX VOD-Code unter www.divx.com registrieren.
- Sie können die Kindersicherung nicht auf den Standardwert zurücksetzen.

## <span id="page-29-0"></span>6 Aktualisieren der Software

Um vorhandene Aktualisierungen zu ermitteln, können Sie die aktuelle Softwareversion Ihres Home Entertainment-Systems mit der aktuellen Software (falls verfügbar) auf der Philips-Website vergleichen.

### <span id="page-29-1"></span>Prüfen der Softwareversion

- 1 Drücken Sie <del>△</del> (Home).<br>2 M/ählen Sie **(Einrichtung**
- Wählen Sie **[Einrichtung]**, und drücken Sie anschließend OK.
- $3$  Wählen Sie [Erweit.] >[Versionsinfo], und drücken Sie dann die Taste OK.
	- » Die Softwareversion wird angezeigt.

### <span id="page-29-2"></span>Aktualisieren der Software über das Netzwerk

- 1 Stellen Sie die Internet[-Verbindung](#page-11-0) (siehe 'Anschluss für ein Computernetzwerk und das Internet' auf Seite [10\)](#page-11-0) her.
- 2 Drücken Sie  $\triangle$  (Home), und wählen Sie [Einrichtung].
- $3$  Wählen Sie [Erweit.] > [Software-Aktualisierung] > [Netzwerk].
	- » Wenn Medien für die Aktualisierung gefunden wurden, werden Sie aufgefordert, die Aktualisierung zu starten oder abzubrechen.
- 4 Folgen Sie den Anweisungen auf dem Fernsehbildschirm, um die Aktualisierung zu bestätigen.
	- » Nach Abschluss der Aktualisierung schaltet sich das Home Entertainment-System automatisch aus und wieder ein.
	- Falls nicht, trennen Sie das Netzkabel einige Sekunden lang und stecken Sie es wieder ein.

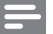

#### Hinweis

• Wenn das Home Entertainment-System keine Verbindung zum Philips Server herstellen kann, drücken Sie  $\triangle$  (Home), und wählen Sie [Einrichtung] > [Netzwerk] > [Netzwerkinstallation], um das Netzwerk einzurichten.

### <span id="page-29-3"></span>Aktualisieren der Software über USB

- 1 Ermitteln Sie die aktuelle Softwareversion unter www.philips.com/support.
	- Suchen Sie nach Ihrem Modell, und klicken Sie auf "Software und Treiber".
- $2$  Erstellen Sie einen Ordner "UPG" im Stammverzeichnis Ihres USB-Speichergeräts.
- $3$  Laden Sie die Software in den Ordner "\UPG" auf dem USB-Speichergerät.
- 4 Entpacken Sie die Software im Ordner "\UPG".
- $5$  Verbinden Sie das USB-Speichergerät mit dem Home Entertainment-System.
- $6$  Drücken Sie  $\triangle$  (Home), und wählen Sie [Einrichtung].
- $7$  Wählen Sie [Erweit.] > [Software-Aktualisierung] > [USB].
- 8 Folgen Sie den Anweisungen auf dem Bildschirm des Fernsehgeräts, um die Aktualisierung zu bestätigen.
	- » Nach Abschluss der Aktualisierung schaltet sich das Home Entertainment-System automatisch aus und wieder ein.
	- Falls nicht, trennen Sie das Netzkabel einige Sekunden lang und stecken Sie es wieder ein.

### Achtung

• Während der Softwareaktualisierung dürfen Sie weder das Gerät ausschalten noch die Verbindung zum USB-Speichergerät trennen, da dadurch das Home Entertainment-System beschädigt werden kann.

### <span id="page-30-0"></span>Aktualisieren des elektronischen Benutzerhandbuches

- 1 Überprüfen Sie die momentane Version des elektronischen Benutzerhandbuchs, die auf Ihrem [Home Entertainment-System](#page-29-1) (siehe 'Prüfen der Softwareversion' auf Seite [28](#page-29-1)) installiert ist.
- 2 Schließen Sie ein USB-Speichergerät an Ihrem PC an.
- $3$  Rufen Sie in Ihrem Webbrowser www. philips.com/support, und suchen Sie Ihr Produkt.
- 4 Klicken Sie im linken Feld auf "Software und Treiber", und suchen Sie sich dann das elektronische Benutzerhandbuch. Das elektronische Benutzerhandbuch ist als \*.zip-Archiv verfügbar.
- $5$  Wenn die  $*$ zip-Datei auf der Philips-Supportsite eine neuere Version als die Datei auf Ihrem Fernsehgerät hat, laden Sie die Datei in das Stammverzeichnis auf Ihrem USB-Speichergerät.
- 6 Öffnen Sie die heruntergeladene Datei im Stammverzeichnis des USB-Speichergeräts.
	- » Eine Datei namens "HTSxxxxeDFU. zip" wird im Ordner "\UPG" auf Ihrem USB-Speichergerät extrahiert. Dabei steht "xxxx" für die Modellnummer Ihres Home Entertainment-Systems.
- 7 Trennen Sie das USB-Speichergerät von Ihrem PC und verbinden Sie es mit dem Home Entertainment-System.
- 8 Drücken Sie <del> $\triangle$ </del> (Home).
	- Vergewissern Sie sich, dass sich keine Disc im Disc-Fach Ihres Home Entertainment-Systems befindet und dass es geschlossen ist.
- 9 Drücken Sie auf der Fernbedienung [3], [3], [8].
	- » Die Softwareaktualisierung startet. Nach Abschluss der Aktualisierung schaltet sich das Home Entertainment-System automatisch aus und wieder ein.
- 10 Wenn sie abgeschlossen ist, trennen Sie das USB-Speichergerät vom Home Entertainment-System.

### Achtung

- Sie dürfen das USB-Speichergerät während der Aktualisierung nicht abschalten oder entfernen.
- Wenn während des Aktualisierungsvorgangs ein Stromausfall auftritt, darf das USB-Speichergerät nicht vom Home Entertainment-System getrennt werden. Das Home Entertainment-System setzt die Aktualisierung fort, wenn die Stromversorgung wiederhergestellt ist.
- Wenn während der Aktualisierung ein Fehler auftritt, versuchen Sie den Vorgang erneut. Kontaktieren Sie das Philips Kundendienstzentrum, falls der Fehler erneut auftritt.

## <span id="page-31-0"></span>7 Produktspezifikationen

#### Hinweis

• Technische Daten und Design können ohne vorherige Ankündigung geändert werden.

#### Regionalcode

Das Typenschild auf der Rück- oder Unterseite des Home Entertainment-Systems gibt an, welche Regionen das Gerät unterstützt.

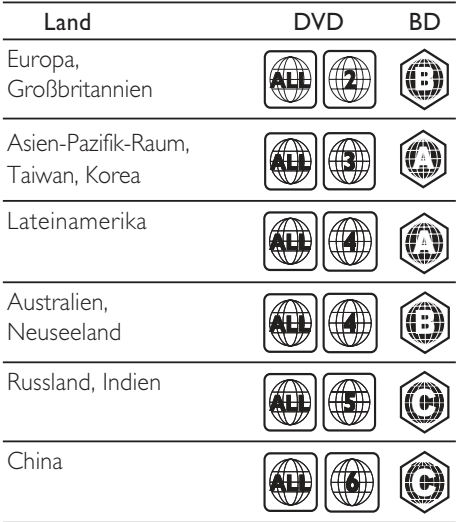

#### Wiedergabemedien

• AVCHD, BD-RE, BD-Video, DVD-Video, DVD+R/+RW, DVD-R/-RW, DVD+R/-R DL, CD-R/CD-RW, Audio-CD, Video-CD/ SVCD, Bilddateien, MP3-Medien, WMA-Medien, DivX (Ultra)/DivX Plus HD-Medien, USB-Speichergerät

#### Dateiformat

- Audio: .mp3, .wma, .wav
- Video: .avi, .divx, .mp4, .mkv, .wmv
- Bild: .jpg, .gif, .png

#### Verstärker

- Gesamtausgangsleistung: 800 W RMS
- Frequenzgang: 40 Hz bis 20 kHz/±3 dB
- Signal-/Rauschverhältnis: > 65 dB (CCIR)/ (A-gewichtet)
- Eingangsempfindlichkeit:
	- AUX1, AUX2: 400 mV
	- MP3 LINK: 150 mV

#### Video

- Signalsystem: PAL/NTSC
- Component-Video-Ausgabe: 480i/576i, 480p/576p, 720p, 1080i
- HDMI-Ausgang: 480i/576i, 480p/576p, 720p, 1080i, 1080p, 1080p24

#### Audio

- S/PDIF digitaler Audio-Eingang:
	- Koaxial: IEC 60958-3
	- Optisch: TOSLINK
- Abtastfrequenz
	- MP3: 32 kHz, 44,1 kHz, 48 kHz
	- WMA: 44,1 kHz, 48 kHz
- Konstante Bitrate:
	- MP3: 112 Kbit/s bis 320 Kbit/s
	- WMA: 48 Kbit/s bis 192 Kbit/s

#### Radio

- Empfangsbereich:
	- Europa/China: UKW 87,5 bis 108 MHz (50 kHz)
	- Asien-Pazifik-Raum/Russland/ Lateinamerika/Indien: UKW 87,5 bis 108 MHz (50/100 kHz)
- Signal-/Rauschverhältnis: UKW 55 dB
- Frequenzgang: UKW 60 Hz bis 12,5 kHz/±3 dB

#### USB

- Kompatibilität: High-Speed USB (2.0)
- Unterstützte Klassen: UMS (USB Mass Storage Class; USB-Geräteklasse für Speichergeräte)
- Dateisystem: NTFS, FAT16, FAT32
- Maximal unterstützte Speichergröße:  $<$  160 GB

#### Hauptgerät

- Stromversorgung:
	- Europa/China: 220 bis 240 V, ~50 Hz;
	- Lateinamerika/Asien-Pazifik-Raum: 110 - 127 V/220 - 240 V, ~50 - 60 Hz;
	- Russland/Indien: 220 240 V, ~50 Hz
- Stromverbrauch: 125 W
- Standby-Stromverbrauch: ≤ 0,22 W
- Abmessungen (B x H x T): 437 x 75 x 342 (mm)
- Gewicht: 4,5 kg

#### Subwoofer

- Impedanz: 4 Ohm
- Lautsprechertreiber: 165 mm Woofer
- Frequenzgang: 40 Hz bis 150 Hz
- Abmessungen  $(B \times H \times T)$ :  $196 \times 397 \times 342$  (mm)
- Gewicht: 6,4 kg
- Kabellänge: 3 m

#### Lautsprecher

- System: Breitband-Satellit
- Lautsprecherimpedanz:
- 4 Ohm (Center), 6 Ohm (Vorder/Rück)
- Lautsprechertreiber:
	- Center:  $2 \times 63$  mm Woofer + 25 mm Soft-Kalotten-Hochtöner
	- Vorder/Rück: 2 x 63 mm Full Range + 63 mm Woofer + 25 mm Soft-Kalotten-Hochtöner
- Frequenzgang: 150 Hz bis 20 kHz
- Abmessungen  $(B \times H \times T)$ :
	- Center:  $435 \times 85 \times 111$  (mm)
	- Vorder/Rück: 99 x 247 x 117 (mm)
- Gewicht:
	- Center: 1,67 kg
	- Vorder/Rück: je 1,17 kg
- Kabellänge:
	- Center: 2 m
	- Vorder: 3 m
	- Rück: 10 m

#### Technische Laserdaten

- Lasertyp (Diode): InGaN/AIGaN (BD), AIGaInP (DVD/CD)
- Wellenlänge: 405 +5 nm/-5 nm (BD), 655 +5 nm/-10 nm (DVD), 790 +10 nm/-10 nm (CD)
- Ausgangsleistung (Max. Leistung): 20 mW (BD), 6 mW (DVD), 7 mW (CD)

## <span id="page-32-0"></span>8 Fehlerbehebung

### Warnung

• Stromschlaggefahr! Öffnen Sie auf keinen Fall das Gehäuse des Geräts.

Bei eigenhändigen Reparaturversuchen verfällt die Garantie.

Wenn Sie bei der Verwendung dieses Geräts Probleme feststellen, prüfen Sie bitte die folgenden Punkte, bevor Sie Serviceleistungen anfordern. Wenn das Problem weiter besteht, registrieren Sie Ihr Produkt, und holen Sie sich Unterstützung unter www.philips.com/welcome.

Wenn Sie Philips kontaktieren, werden Sie nach der Modell- und Seriennummer Ihres Geräts gefragt. Sie finden die Modell- und Seriennummer auf der Rück- oder Unterseite des Geräts. Notieren Sie die Nummern:

Modell-Nr.

Serien-Nr. \_\_\_

### <span id="page-32-1"></span>Hauptgerät

#### Die Tasten des Home Entertainment-Systems funktionieren nicht.

• Trennen Sie das Home Entertainment-System einige Minuten lang von der Stromversorgung, und schließen Sie es dann erneut an.

### <span id="page-32-2"></span>**Rild**

#### Kein Bild.

Stellen Sie sicher, dass das Fernsehgerät auf die richtige Quelle für das Home Entertainment-System eingestellt ist.

#### Kein Bild über die HDMI-Verbindung.

- Ändern Sie die HDMI-Videoeinstellung oder warten Sie 15 Sekunden lang auf die automatische Wiederherstellung.
- Überprüfen Sie das HDMI-Kabel auf Fehler. Ersetzen Sie das HDMI-Kabel.

#### Kein Bild bei Component-Verbindung (Y Pb Pr).

Ist die HDMI-Videoverbindung auf **[Auto]** oder [1080p/24Hz] gesetzt, erfolgt keine Video-Ausgabe über die Component-Verbindung. Ändern Sie die Einstellung für die HDMI-Videowiedergabe, oder trennen Sie die HDMI-Verbindung.

Deutsch

Deutsch

#### Kein High-Definition-Videosignal am Fernsehgerät.

- Überprüfen Sie, ob die Disc tatsächlich High-Definition-Video enthält.
- Überprüfen Sie, ob das Fernsehgerät tatsächlich High-Definition-Video unterstützt.

### <span id="page-33-0"></span>Sound

#### Kein Ton.

Stellen Sie sicher, dass die Audiokabel angeschlossen sind, und wählen Sie die richtige Eingangsquelle (z. B. SOURCE/AUDIO SOURCE) für das gewünschte Gerät aus.

#### Kein Ton über die HDMI-Verbindung.

- Sie hören unter Umständen keinen Ton, wenn das angeschlossene Gerät nicht HDCP- (Highbandwidth Digital Content Protection) oder DVI- kompatibel ist. Verwenden Sie eine analoge oder digitale Audioverbindung.
- Stellen Sie sicher, dass [HDMI-Audio] aktiviert ist.

#### Kein Ton bei Fernsehsendungen.

• Schließen Sie ein Audiokabel an den Audioeingang des Home Entertainment-Systems und den Audioausgang des Fernsehgeräts an. Drücken Sie anschließend wiederholt SOURCE/AUDIO SOURCE, um die korrekte Audioquelle auszuwählen.

#### Verzerrter Ton oder Echo.

• Stellen Sie sicher, dass die Lautstärke des Fernsehgeräts ausgeschaltet oder auf das Minimum eingestellt ist, wenn die Audioausgabe über das Home Entertainment-System erfolgt.

#### Die Audio- und Videowiedergabe wird nicht synchronisiert.

1) Drücken Sie III SOUND SETTINGS/III (Soundoptionen). 2) Drücken Sie wiederholt die Navigationstasten (links/ rechts), bis AUDIO SYNC angezeigt wird, und drücken Sie dann OK. 3) Drücken Sie die Navigationstasten (nach unten/oben), um die Audio- und Videowiedergabe zu synchronisieren.

#### Lautsprecher können nicht mithilfe des Kalibrierungsmikrofons kalibriert werden.

• Vergewissern Sie sich, dass die Lautsprecher, der Subwoofer und das Kalibrierungsmikrofon gemäß der Kurzanleitung miteinander verbunden sind.

- Stellen Sie die Lautsprecher in eine andere Position, und kalibrieren Sie sie dann erneut.
- Stellen Sie sicher, dass Sie alle Schritte für die automatische [Kalibrierung](#page-25-1) (siehe 'Automatisches Einrichten von Surround Sound' auf Seite [24](#page-25-1)) befolgen.
- Wenn die Lautsprecher nicht automatisch kalibriert werden können, oder wenn Sie nicht mit den automatischen Einstellungen zufrieden sind, richten Sie die Lautsprecher [manuell](#page-26-0) (siehe 'Manuelles Einrichten von Surround Sound' auf Seite [25](#page-26-0))ein.

### <span id="page-33-1"></span>Wiedergabe

#### Disc kann nicht wiedergegeben werden.

- Reinigen Sie die Disc.
- Überprüfen Sie, ob das Home Entertainment-System die [Disc](#page-31-0) (siehe 'Produktspezifikationen' auf Seite [30](#page-31-0)) unterstützt.
- Überprüfen Sie, ob das Home Entertainment-System den Regionalcode der Disc unterstützt.
- Überprüfen Sie bei DVD±RW oder DVD±R, ob die Disc finalisiert wurde.

#### Keine Wiedergabe von DivX-Videodateien möglich.

- Vergewissern Sie sich, dass die DivX-Datei entsprechend dem Home Entertainment-Profil mit dem DivX-Encoder codiert wurde.
- Stellen Sie sicher, dass die DivX-Videodatei vollständig ist.

#### DivX-Untertitel werden nicht richtig angezeigt.

- Stellen Sie sicher, dass der Name der Untertiteldatei dem Namen der Filmdatei entspricht.
- Wählen Sie den richtigen Zeichensatz aus: 1) Drücken Sie : DPTIONS (Optionen). 2) Wählen Sie [Zeichensatz]. 3) Wählen Sie den unterstützten Zeichensatz aus.. 4) Drücken Sie OK.

#### Der Inhalt eines USB-Geräts kann nicht gelesen werden.

- Stellen Sie sicher, dass das Format des USB-Geräts [mit dem Home](#page-31-0)  [Entertainment-System kompatibel ist](#page-31-0) (siehe 'Produktspezifikationen' auf Seite [30\)](#page-31-0).
- Stellen Sie sicher, dass das USB-Gerät mit einem Dateisystem formatiert ist, das vom Home Entertainment-System unterstützt wird.

### Deutsch Deutsch

#### Auf dem Fernsehgerät wird das Symbol für "Keine Eingabe" oder "x" angezeigt.

• Der Vorgang kann nicht ausgeführt werden.

#### Die EasyLink-Funktion funktioniert nicht.

Stellen Sie sicher, dass das Home Entertainment-System an ein EasyLink-Fernsehgerät der Marke Philips angeschlossen ist und EasyLink aktiviert ist.

#### Ich möchte nicht, dass mein Home Entertainment-System eingeschaltet wird, wenn ich mein Fernsehgerät einschalte.

• Dies ist das richtige Verhalten von Philips EasyLink (HDMI-CEC). Damit das Home Entertainment-System unabhängig funktioniert, deaktivieren Sie EasyLink.

#### Ich kann nicht auf BD-Live-Funktionen zugreifen.

- Überprüfen Sie die [Netzwerkverbindung](#page-11-0)  (siehe 'Anschluss für ein Computernetzwerk und das Internet' auf Seite [10\)](#page-11-0) bzw. [stellen](#page-12-1)  [Sie sicher, dass das Netzwerk eingerichtet](#page-12-1)  [wurde.](#page-12-1) (siehe 'Einrichten des Netzwerks' auf Seite [11\)](#page-12-1)
- [Löschen Sie den Speicher.](#page-28-0) (siehe 'Ändern von erweiterten Einstellungen' auf Seite [27](#page-28-0))
- Prüfen Sie, ob die Blu-ray Disc die BD-Live-Funktion unterstützt.

#### Die Video-/Film-/Foto-/Videoclip-Inhalte etc. des iPods/iPhones werden auf dem Fernsehgerät nicht angezeigt.

• Video- und Foto-Browsing wird nicht unterstützt. Sie können Video- und Foto-Inhalte nur auf dem iPod/iPhone selbst durchsuchen.

#### Die Bilder von meinem iPod/iPhone werden auf dem Fernsehgerät nicht angezeigt.

- Verbinden Sie die Dockingstation über ein gelbes Composite-Kabel mit dem Fernsehgerät.
- Stellen Sie das Fernsehgerät auf die Quelle AV/VIDEO (entsprechend dem gelben Composite-Kabel) ein.
- Drücken Sie auf dem iPod oder iPhone PLAY, um die Diashow zu starten.

#### Die Audiowiedergabe wird unterbrochen, wenn ich Musik von meinem iPod oder iPhone über das Dock wiedergebe.

• Stellen Sie sicher, dass die aktuelle Firmware auf Ihrem iPod oder iPhone installiert ist. Weitere Informationen finden Sie auf der Support-Website für Ihren iPod bzw. Ihr iPhone.

#### Mein 3D-Video wird im 2D-Modus wiedergegeben.

- Vergewissern Sie sich, dass Ihr Home Entertainment-System über HDMI mit Ihrem 3D-Fernsehgerät verbunden ist.
- Vergewissern Sie sich, dass es sich bei Ihrer Disc um eine 3D Blu-ray-DVD handelt.
- Stellen Sie sicher, dass die Option [Blu-ray 3D Video][aktiviert](#page-24-2) (siehe 'Ändern der Videoeinstellungen' auf Seite [23](#page-24-2))ist.

#### Der Bildschirm meines Fernsehgerätes ist schwarz.

- Vergewissern Sie sich, dass Ihr Home Entertainment-System über HDMI mit Ihrem Fernsehgerät verbunden ist.
- Schalten Sie auf die richtige HDMI-Quelle auf Ihrem Fernsehgerät um.

#### Ich kann das Video nicht vom Online-Videoshop herunterladen.

- Vergewissern Sie sich, dass Ihr Home Entertainment-System über HDMI mit Ihrem Fernsehgerät verbunden ist.
- Vergewissern Sie sich, dass die formatierte SD-Karte an der richtigen Stelle ist.
- Vergewissern Sie sich, dass die SD-Speicherkarte vom Typ SDHC Class 6 über ausreichend Speicherplatz verfügt, um das Video herunter zu laden.
- Vergewissern Sie sich, dass Sie für das Video bezahlt haben und sich innerhalb der Ausleihfrist bewegen.
- Überprüfen Sie die [Netzwerkverbindung](#page-11-0)  (siehe 'Anschluss für ein Computernetzwerk und das Internet' auf Seite [10\)](#page-11-0).
- Kontaktieren Sie den Online-Videoshop für weitere Informationen.

### <span id="page-34-0"></span>Netzwerk

#### Kabelloses Netzwerk wurde nicht gefunden oder ist gestört.

- Stellen Sie sicher, dass das kabellose Netzwerk nicht von Mikrowellen, DECT-Telefonen oder anderen WiFi-Geräten in der Umgebung gestört wird.
- Wenn das kabellose Netzwerk nicht ordnungsgemäß funktioniert (siehe 'Einrichten des Netzwerks' auf Seite 999), testen Sie die kabelgebundene Netzwerkinstallation.

## <span id="page-35-0"></span>9 Index

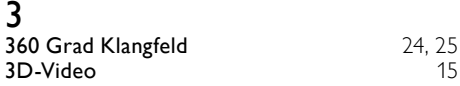

### A

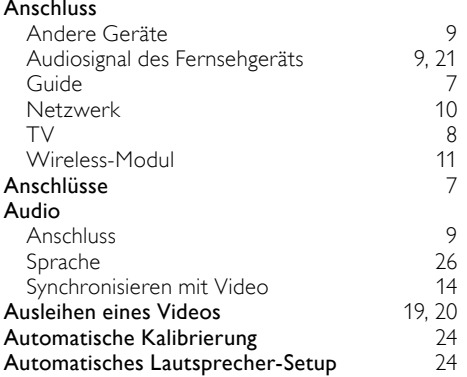

### Ü

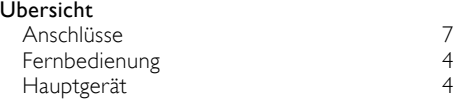

## $\overline{B}$

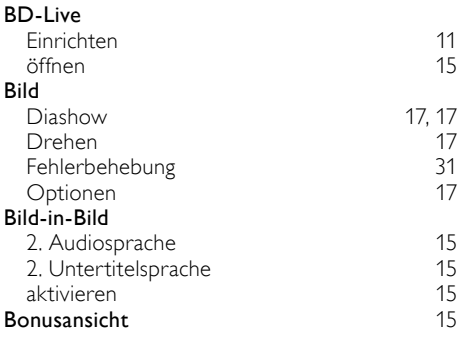

### $\overline{D}$

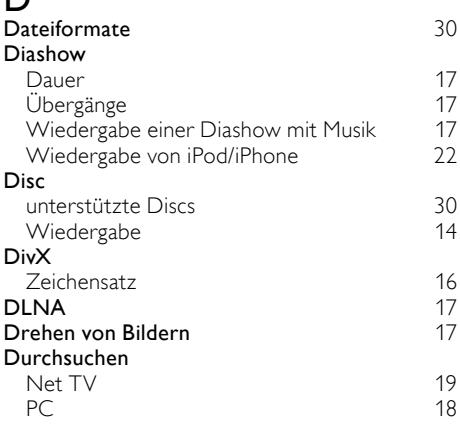

### E

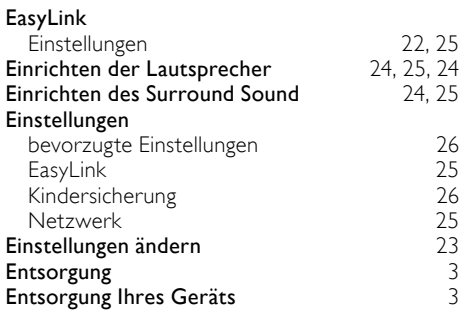

### $\overline{F}$

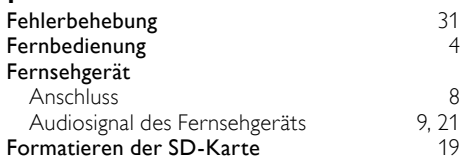

# $\overline{G}$ <br>Ger

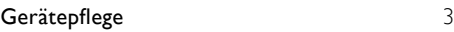

## $\overline{H}$

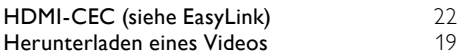

## I

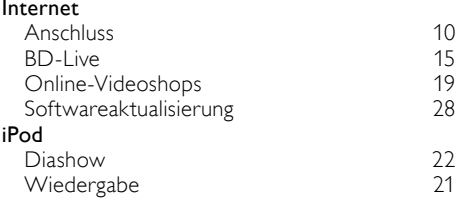

## $\overline{\mathsf{K}}$

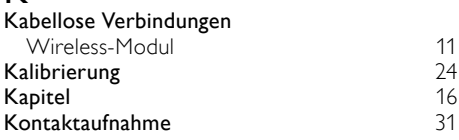

## $\overline{M}$

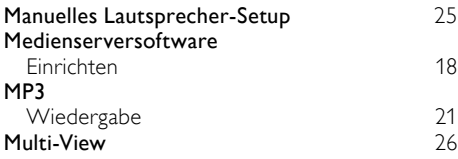

## N

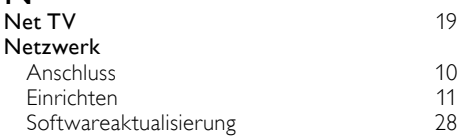

## $\overline{O}$

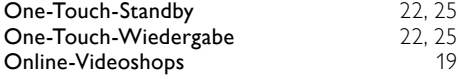

## $\overline{P}$

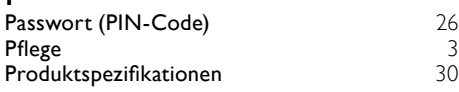

## R

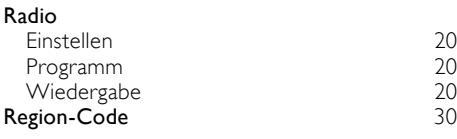

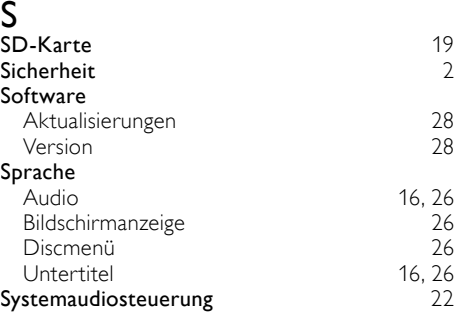

#### $\mathsf T$

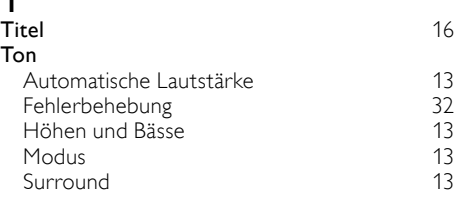

## $\overline{U}$

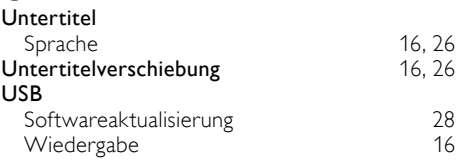

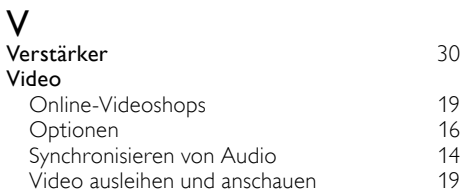

### $\overline{M}$

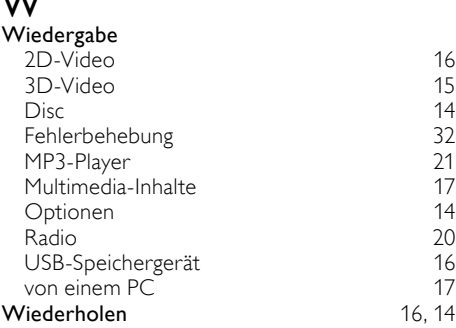

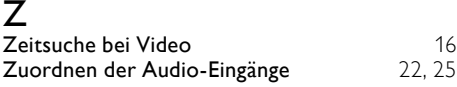

## Language Code

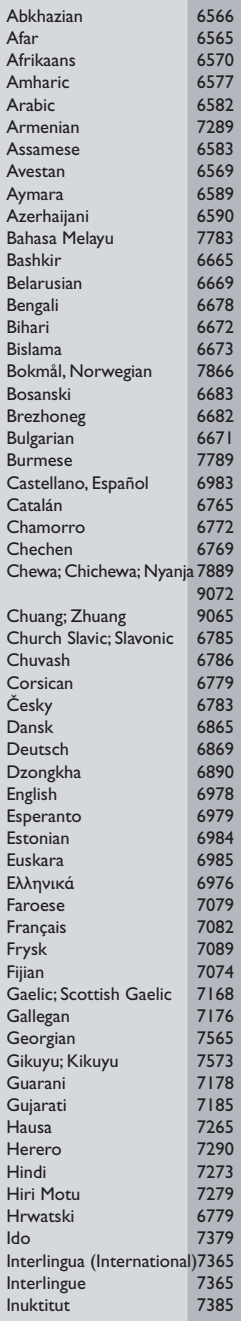

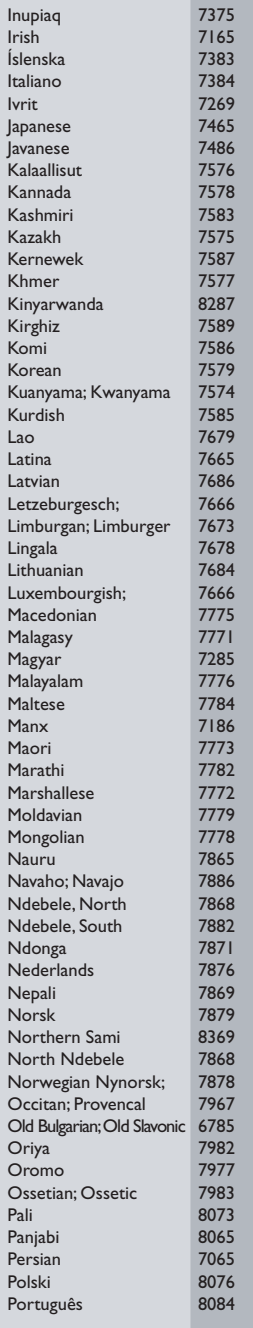

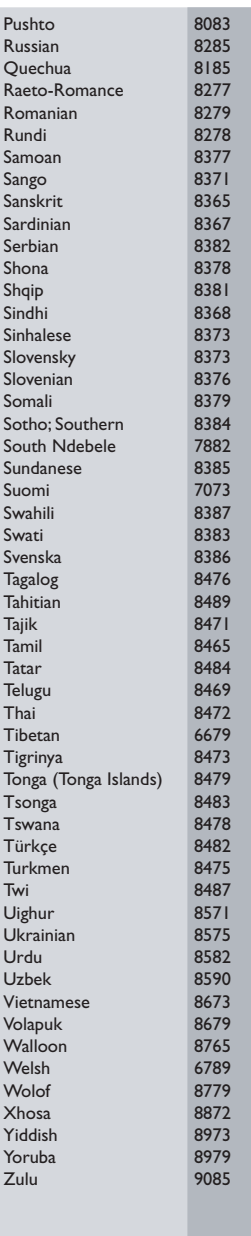

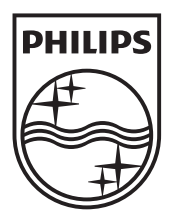

 $\blacksquare$ 

© 2011 Koninklijke Philips Electronics N.V. All rights reserved. sgptt\_1138/12\_v4

Ξ